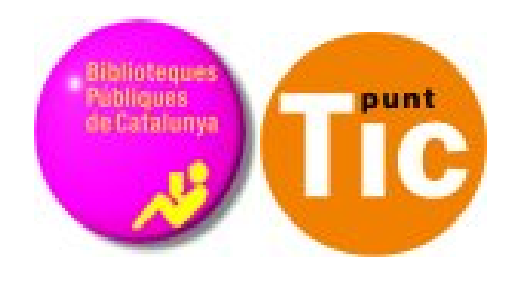

# Módulo 3 Linux: Comenzar con Calc

Curso de Alfabetización Tecnológica Ordenador Práctico v2

**Programa de formación para las Bibliotecas Públicas de Cataluña**

puan SECRETARÍA DE E<br>DE TELECOMUNIO<br>Y PARA LA SOCIE<br>LA INFORMACIÓ H Plant Generalitat<br>de Catalunya GOBIERNO<br>DE ESPAÑA avanza2<sub>33</sub>

*Este material está bajo licencia Creative Commons Reconocimiento no comercial 2.5 Genérico / Abril 2009*

#### **Linux Práctico**

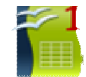

Ficha 300: Introducción

#### **Módulo 3: Comenzar con Calc**

Ficha 301: Abrir el Calc Ficha 302: La ventana del Calc Ficha 303: Barras de herramientas Ficha 304: Las celdas Ficha 305: Gestionar la hoja de cálculo Ficha 306: Escribir en una celda Ficha 307: Introducir textos y números Ficha 308: Ajustar columnas y filas Ficha 309: Desplazar celdas Ficha 310: Aplicar formatos básicos Ficha 311: El teclado numérico Ficha 312: Hacer una suma Ficha 313: Practicar la suma paso a paso Ficha 314: Practicar la autosuma Ficha 315: Hacer una resta Ficha 316: Practicar la resta Ficha 317: Hacer una multiplicación Ficha 318: Practicar la multiplicación Ficha 319: Hacer una división Ficha 320: Practicar la división Ficha 321: Poner y quitar decimales Ficha 322: Poner punto de miles y decimales Ficha 323: Tabla de conversión Ficha 324: Cuadro de doble entrada Ficha 325: Aplicar porcentajes Ficha 326: Practicar los porcentajes Ficha 327: Presupuesto de juguetes Ficha 328: Copiar, pegar y arrastrar Ficha 329: Copiar de una hoja a otra Ficha 330: Generar una serie Ficha 331: Copiar formatos Ficha 332: Confeccionar un menú Ficha 333: Poner bordes Ficha 334: Hacer una sopa de letras Ficha 335: Insertar filas y columnas Ficha 336: Eliminar filas y columnas Ficha 337: Insertar y eliminar celdas

### **Introducción - Comenzar con Calc**

En este módulo vamos a conocer una **hoja de cálculo**: el **Calc de OpenOffice**.

Una **hoja de cálculo** es un programa que permite manipular datos numéricos y alfanuméricos dispuestos en forma de tablas, es decir, en filas y columnas. Es posible realizar cálculos complejos, con fórmulas y funciones, y dibujar distintos tipos de gráficas.

También se utilizan las hojas de cálculo para hacer pequeñas bases de datos, listas, tablas, calendarios e informes.

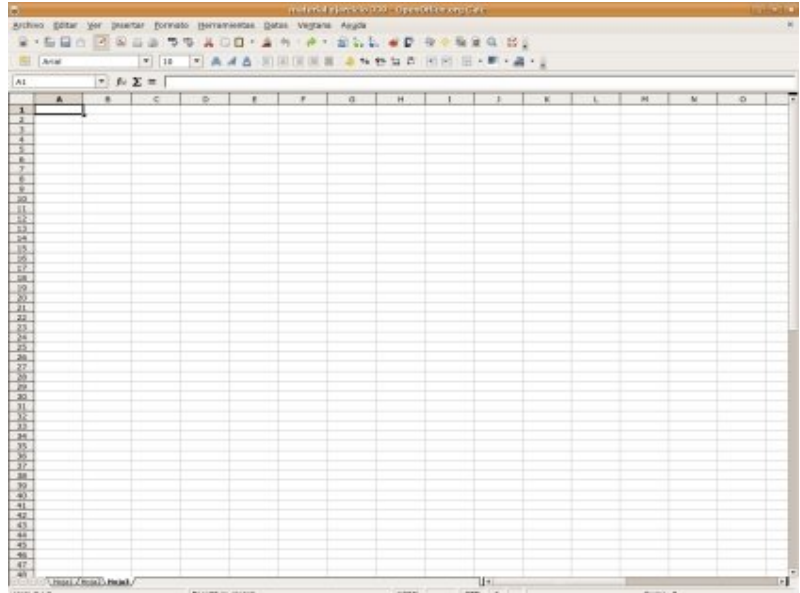

### **OpenOffice Calc**

La hoja de cálculo con la que trabajaremos en este módulo es **Calc** del paquete de aplicaciones de oficina **OpenOffice**. Puede funcionar en diversos sistemas operativos, como GNU/Linux, Microsoft Windows y Mac OSX, y está traducido a una gran variedad de idiomas.

he Open Source Office Suite

La página web oficial de OpenOffice en castellano es: es.openoffice.org

#### **Objetivos del módulo**

- Conocer los menús, botones y diferentes características de la ventana de **Calc**.
- Conocer el funcionamiento básico de las celdas en la hoja de cálculo: escribir y borrar números y texto en las celdas.
- Aprender a gestionar la hoja de cálculo.
- Dar formato básico a las celdas: colores, tamaño, bordes y sombreados.
- Aprender a realizar las operaciones básicas: sumas, restas, multiplicaciones y divisiones.
- Utilizar porcentajes.
- Generar series de datos.

# **Abrir el Calc**

- Para entrar en Calc, nos vamos al menú **aplicaciones**, en **Oficina**, **OpenOffice.org 2.4 Hoja de Cálculo**.  $\bullet$  Su icono es  $\blacksquare$ .
- Cuando abrimos **Calc**, tendremos un documento en blanco donde ya podremos empezar a trabajar.
- Los documentos hechos con Calc se denominan **libros de trabajo**.

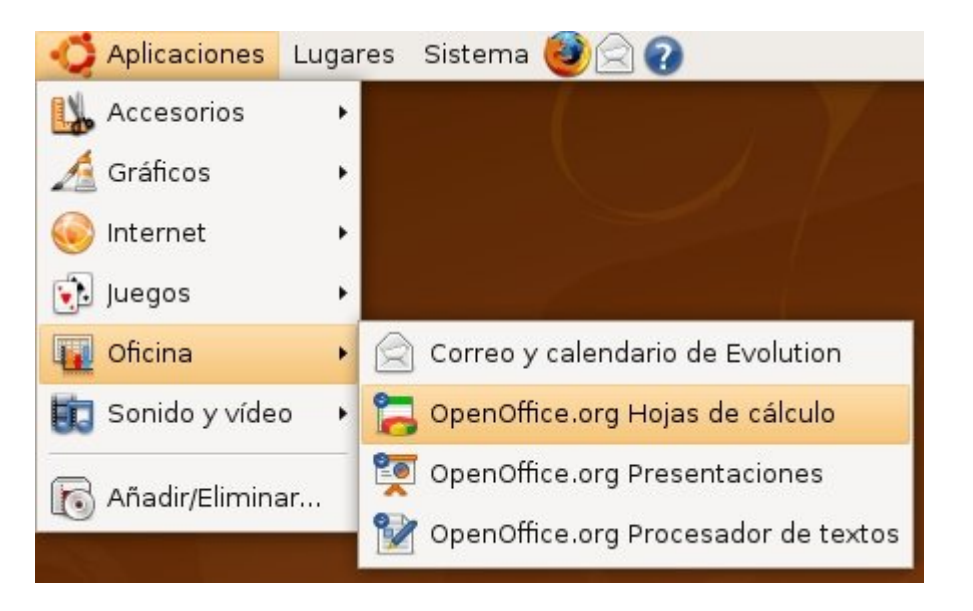

S DEL DE BAZA ESSER JARA EE SALA DI  $\mathbb{A}$   $\Sigma$  =  $x + x + x +$  $A$   $I$   $I$   $I$ 

Aquí tenemos la ventana de **Calc** con un documento nuevo abierto, listo para trabajar.

### **La ventana de Calc**

- En la parte superior encontraremos, como en todos los programas, la **barra de título**, donde podemos ver el nombre del documento con el que estamos trabajando si lo hemos guardado ya.
- Debajo de la barra de título encontramos las barras de **Menús** y de **Botones**.
- A continuación, las letras que nos indican cada una de las **columnas** de nuestra hoja de cálculo.
- Después nos encontramos las **celdas o casillas** donde vamos a trabajar.
- A la izquierda de estas celdas, está la numeración de cada una de las **filas** de nuestro espacio de trabajo.
- Debajo del espacio de trabajo encontramos unas pestañas mediante las cuales podemos cambiar entre las diferentes **hojas** de nuestro documento.
- Por último, debajo y a la derecha podemos ver las **barras de desplazamiento**, para movernos por nuestro documento.

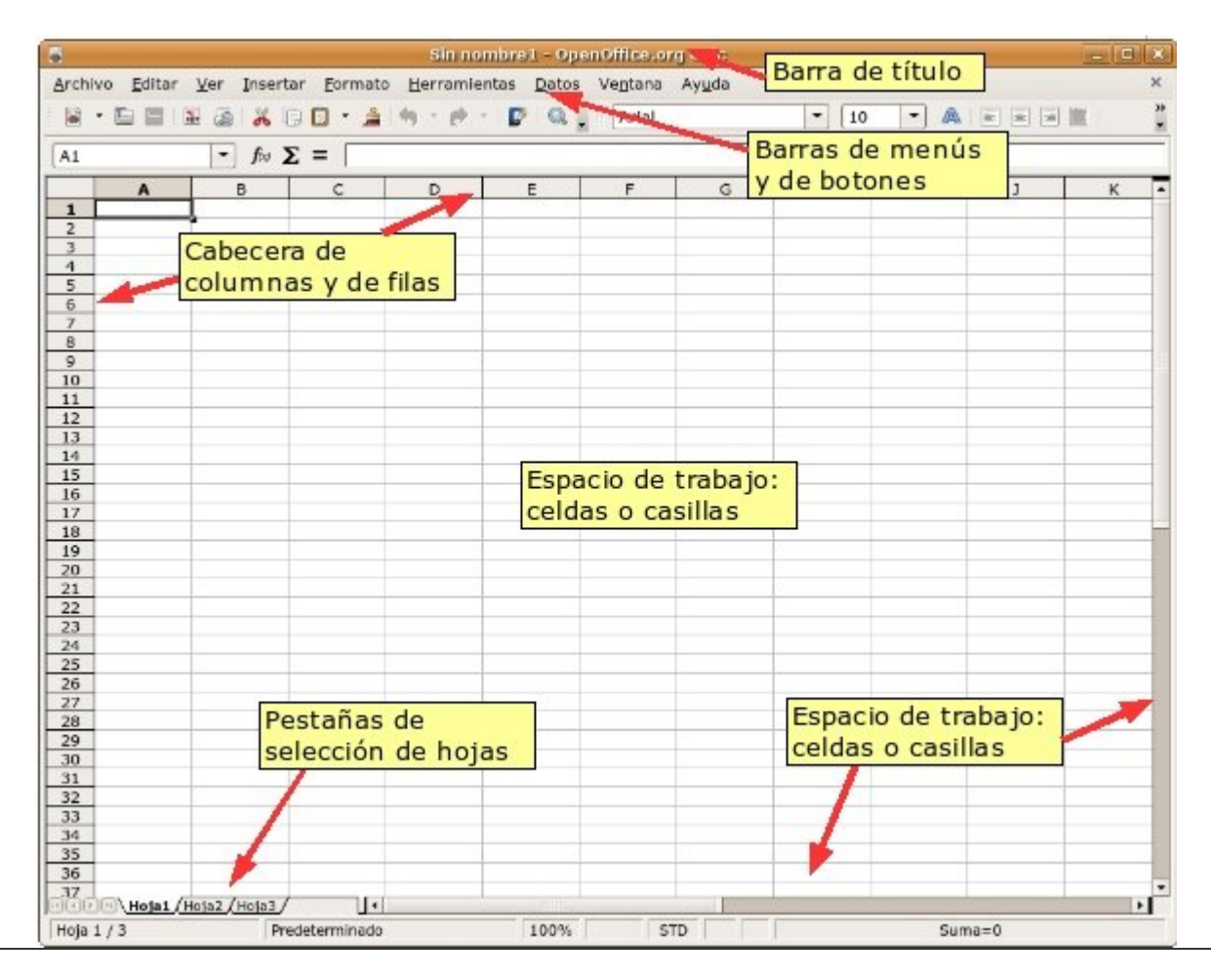

### **Barras de herramientas**

*Como en otros programas, en Calc disponemos de diversos botones que nos facilitan el acceso a todas las funciones del programa. Estos están agrupados en barras de herramientas. Estas Barras de herramientas no están activas en todo momento, sino que tendremos que activarlas o desactivarlas dependiendo de lo que necesitemos en cada momento. Asimismo, podemos situar las barras de herramientas a nuestro gusto por toda la ventana del programa.*

Para activar o desactivar una barra de herramientas vamos a seguir el siguiente procedimiento:

- 1. Abrimos el menú **Ver** y nos situamos sobre la opción **Barras de herramientas**.
- 2. Aquí vemos que nos aparece una lista con las diferentes barras de herramientas que tenemos disponibles: Alinear, Campos de control de formulario, etc.
- 3. Observamos que hay al menos tres marcadas con una señal a su izquierda, generalmente serán: Estándar, Formato y Barra de fórmulas.

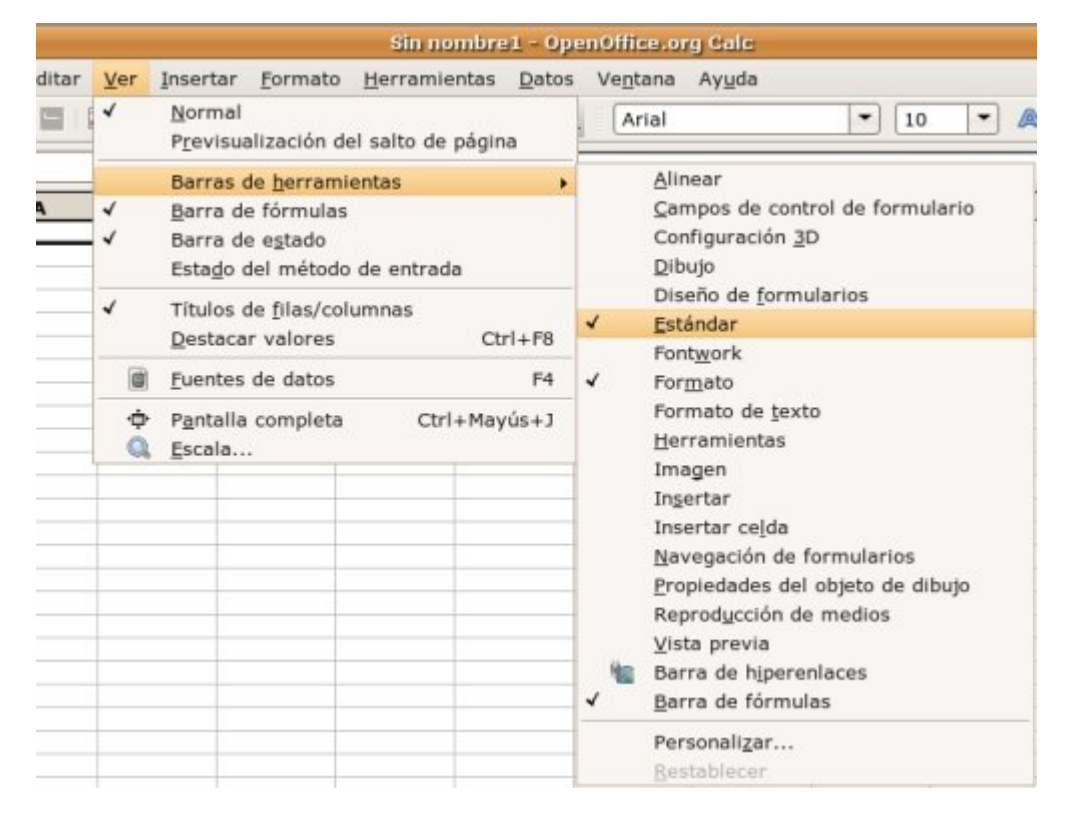

- 4. Vamos a **desmarcar** una de ellas haciendo clic sobre la misma, por ejemplo: **Formato**.
- 5. Comprobamos que ha desaparecido de la parte superior de la ventana.
- 6. Para volver a activar la barra de formato, repetimos de nuevo el proceso, hasta conseguir que aparezca de nuevo en la parte superior de la ventana.

#### **Más...**

Algunas de las barras de herramientas no aparecen "pegadas" a uno de los laterales de la ventana, sino que están flotando. Podemos desplazarlas y situarlas donde queramos si arrastramos la barra por su parte superior.

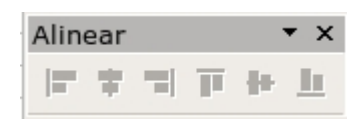

También podremos cerrar una barra de herramientas que se encuentre flotando en la ventana si pulsamos en la **x** de la parte superior derecha.

Si cierras por error una barra de herramientas que necesitas, ya sabes que puedes recuperarla en el menú **Ver - Barras de herramientas.**

## **Las celdas de la hoja de cálculo**

- Se llama **celda** a cada casilla del área de trabajo de la hoja de cálculo.
- Las celdas reciben el nombre de la columna y la fila a la que pertenecen (como en el juego de los barcos: C10, B33, A15...).
- Primero ponemos la letra de la columna y luego el número de la fila: columna B, fila 5: celda B5.
- Las celdas son el espacio del documento donde podemos introducir texto, números, fómulas...

Para seleccionar una celda, haz clic sobre ella.

### **Añadir contenido en las celdas**

- $\overline{C}$ A B  $\mathbf{1}$  $\overline{2}$ 3  $\overline{4}$ celda B5 5 6  $\overline{7}$ 8  $\overline{q}$  $10<sup>1</sup>$
- 1. Seleccionamos la celda que queramos, por ejemplo, la **D7**. Para ello, hacemos clic en ella.
- 2. Ahora escribimos la palabra *euros* y pulsamos Intro.
- 3. El texto ha sido introducido y la celda seleccionada ha pasado a ser la inferior.
- 4. Prueba a introducir textos y números en otras celdas.

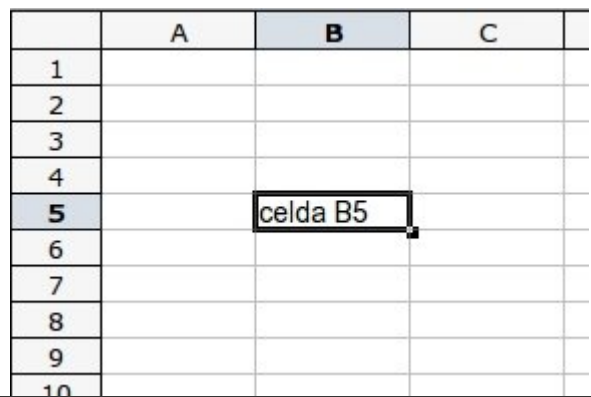

# **Gestionar la hoja de cálculo**

- Cuando creamos un nuevo documento de Calc, éste tiene para empezar **3 hojas**. Las puedes ver en la parte inferior de la ventana.
- Las hojas nos permiten **organizar el trabajo y ordenar los documentos** (cada cosa en una hoja).
- Para cambiar **de una hoja a otra**, sólo has de hacer clic sobre la etiqueta de la hoja que quieras. Inténtalo.

### **Cambiar el nombre a la hoja**

- 1. Hacemos clic con el **botón derecho** sobre la etiqueta de la hoja (Hoja1).
- 2. Se desplegará un menú. Aquí seleccionaremos **Cambiar nombre a la hoja...**
- 3. Aparece una ventana, donde escribiremos el nuevo nombre de la hoja. Escribe **Presupuesto** y pulsa **Aceptar**.

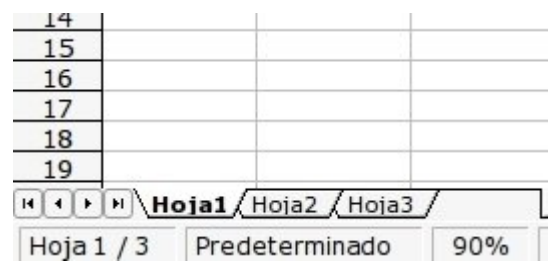

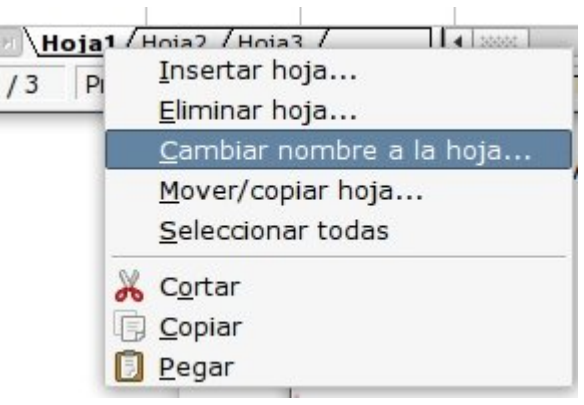

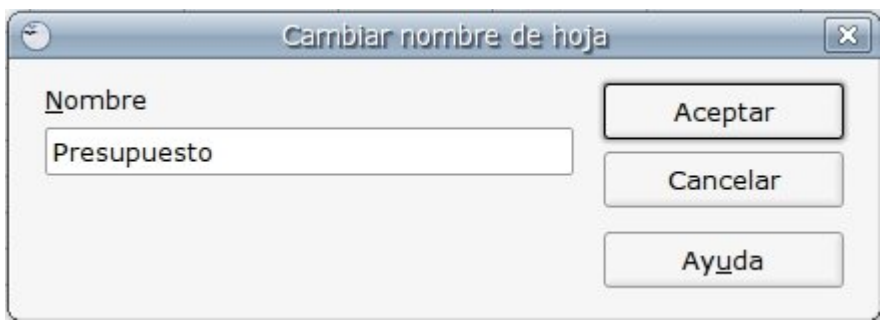

### **Añadir una hoja nueva**

Podemos añadir a nuestro documento todas las hojas que queramos.

- 1. Haz clic con el **botón derecho** sobre las etiquetas.
- 2. Selecciona la opción **Insertar hoja...**
- 3. Se abrirá una ventana donde podremos seleccionar la **posición** de la hoja (delante o detrás de la actual), el **número de hojas** que queremos crear, y el **nombre** de la nueva hoja.

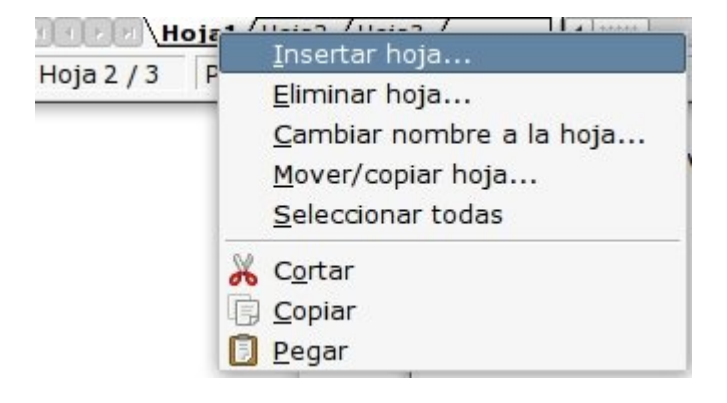

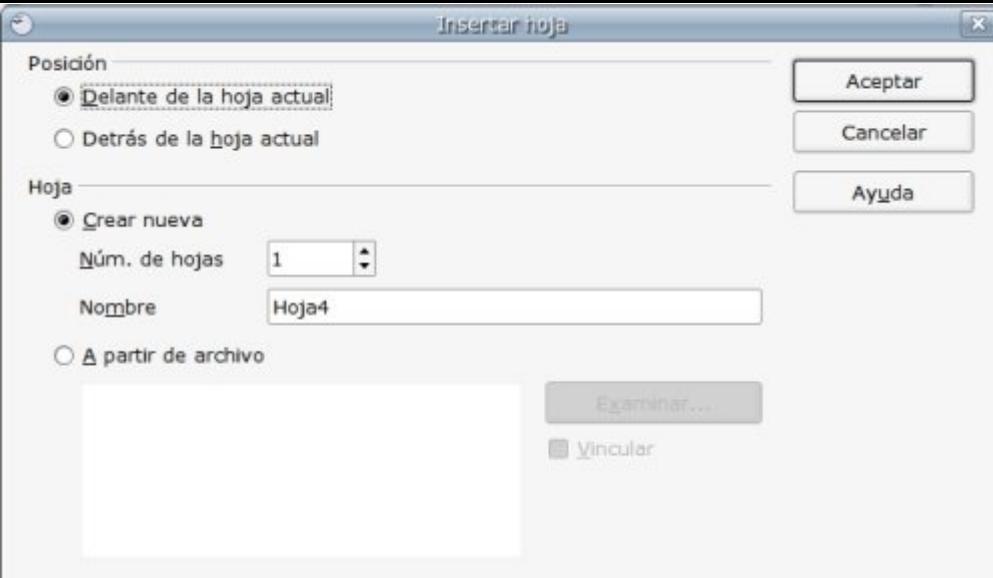

#### **Cambiar la posición de una hoja**

Podemos reordenar las diferentes hojas de un documento a nuestro gusto. Veamos cómo:

- 1. Hacemos clic sobre la Hoja4 y, sin soltar, **arrastramos** a la posición deseada.
- 2. Observa dos pequeñas flechas indicando la posición donde quedará la hoja.

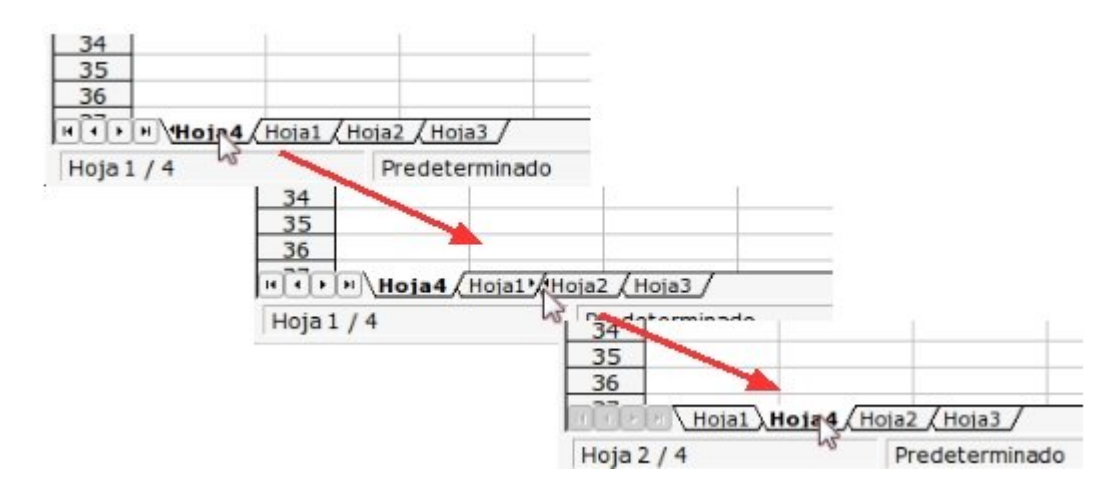

#### **Borrar una hoja**

Para borrar una hoja, hacemos clic con el botón derecho sobre la etiqueta, y seleccionamos **Eliminar hoja...**

El programa nos pedirá confirmación. Si contestamos **Sí**, la hoja será borrada definitivamente.

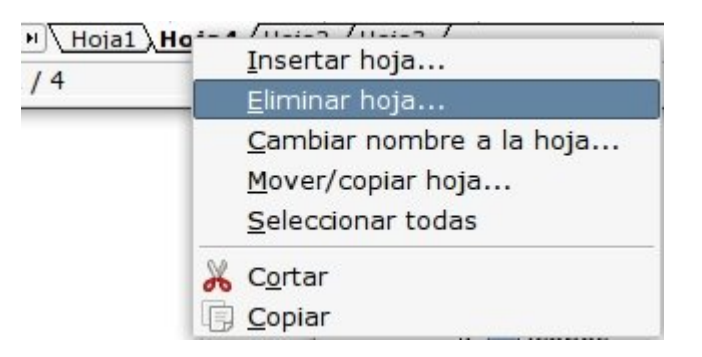

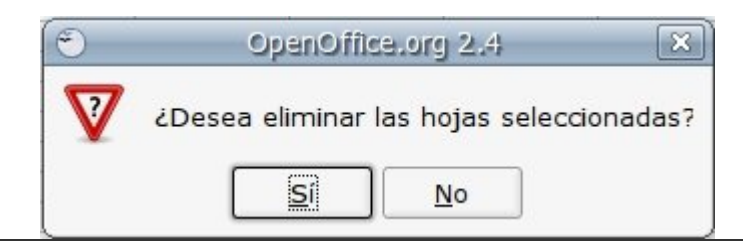

### **Escribir en una celda**

#### **Escribir texto en una celda**

- 1. Haz clic en la celda **C4**.
- 2. Escribe **Calc** y pulsa Intro.
- 3. El texto quedará fijado y la selección saltará a la celda inferior.

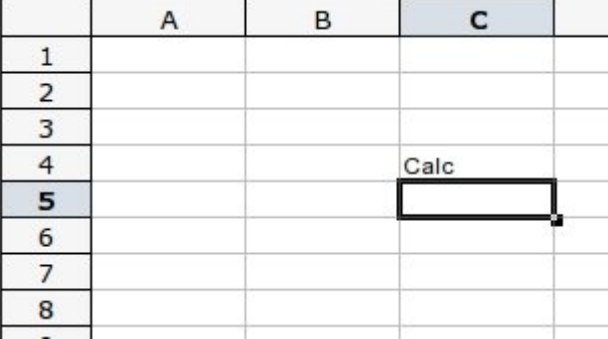

### **Escribir números en una celda**

- 1. Sitúate en la celda **B6**.
- 2. Escribe  $7458$  y pulsa  $|$  Intro  $|$ .
- 3. El número ha quedado escrito en la celda y la selección saltará a la celda inferior.

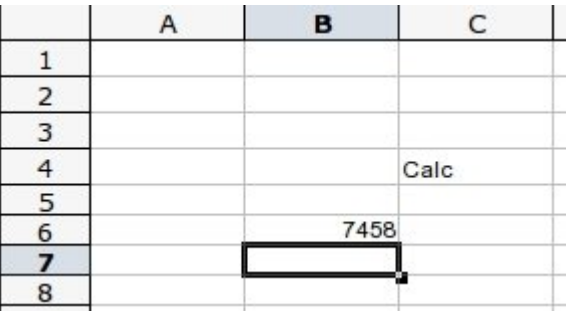

Observa las celdas C4 y B6: el **texto** se alinea por defecto a la **izquierda** y los **números** a la **derecha**.

#### **Más...**

Con los textos y las cifras de Calc se pueden usar las mismas herramientas de **formato** que con Writer.

Puedes aplicar **negritas**, *cursivas*, subrayados, así como **tamaño** y **tipo** de letra. También tienes disponibles los botones de **alineación** izquierda, derecha y centrado. Recuerda que primero tienes que **seleccionar** la celda o celdas que quieres modificar.

### **Introducir textos y números**

**Recuerda**, para introducir textos o números primero te has de situar en la celda (hay que hacer clic en ella).

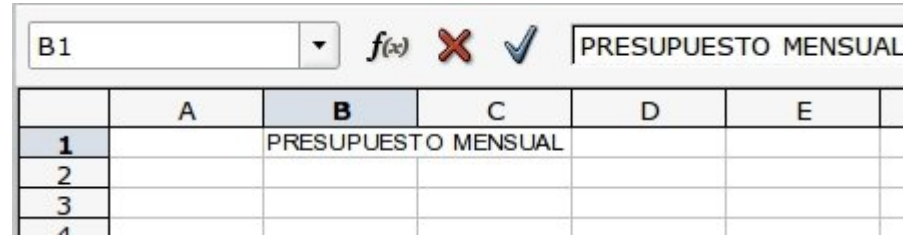

Cuando vas escribiendo en una celda, lo que escribes

también aparece en la **barra de fórmulas**.

Para modificar el contenido escrito en una celda tienes que **hacer doble clic** sobre la misma, o modificarlo en la **barra de fórmulas**.

Introduce datos en la hoja de cálculo como en el ejemplo a continuación.

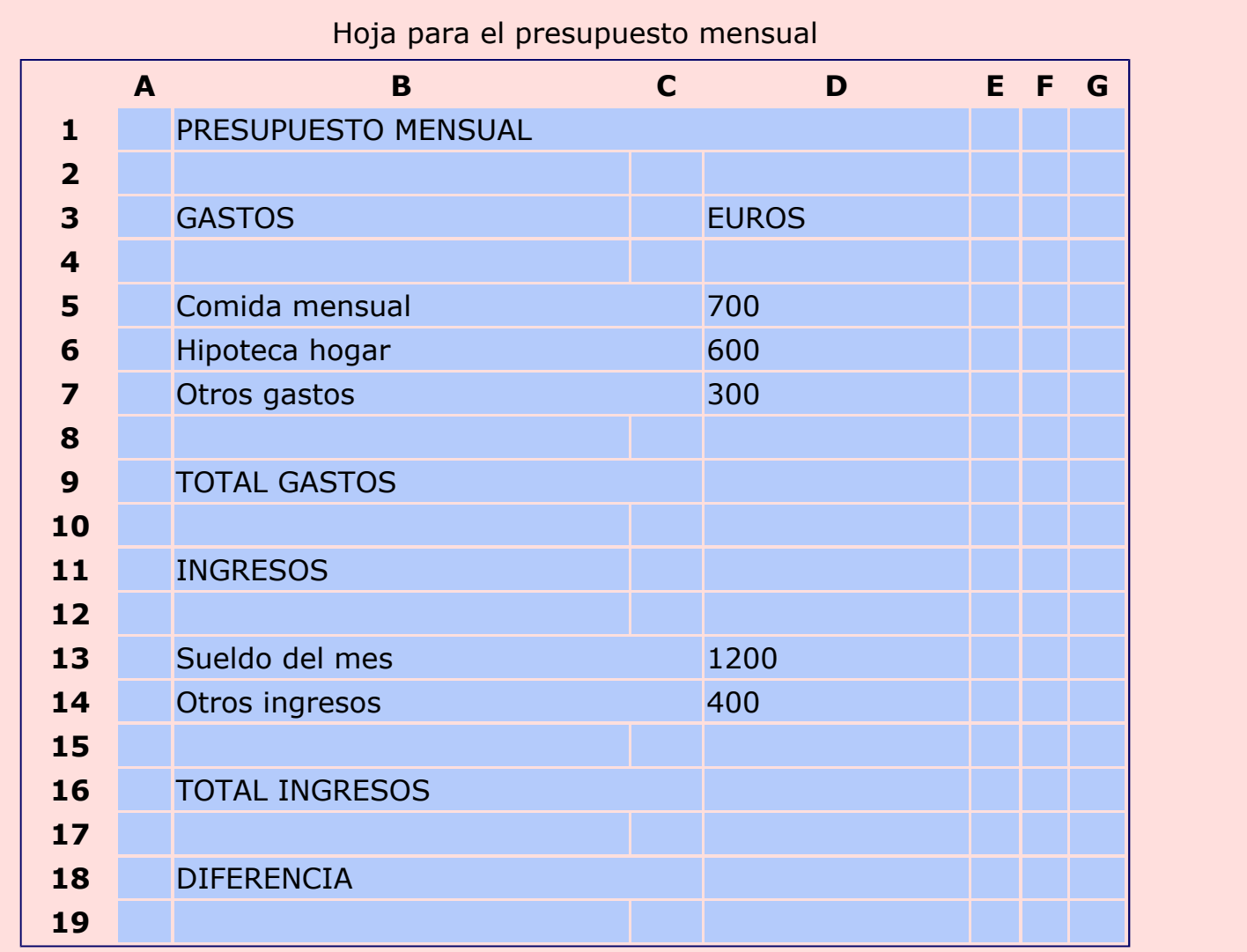

Guarda el documento con el nombre **"Ejercicio de Calc 307"**.

## **Ajustar columnas y filas**

- Abre el ejercicio hecho en la ficha anterior **"Ejercicio de Calc 307"**.
- Observa que en la columna **B** el texto ocupa parte de la celda siguiente. Vamos a

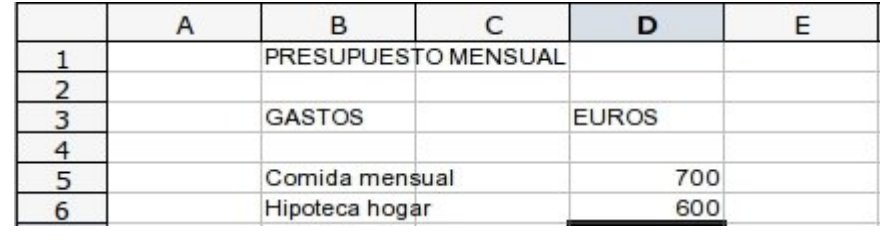

arreglarlo ensanchando la columna B para dar cabida a todo el texto.

#### **Ensanchar una columna**

1. Sitúa el cursor en la zona gris donde están los nombres de las columnas, en la **línea de división entre dos columnas**, B y C. Observa cómo cambia el cursor:  $\Leftrightarrow$ .

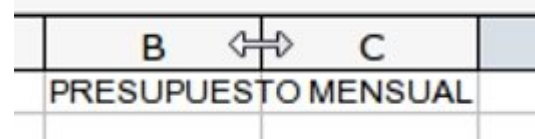

2. Haz clic sobre la línea de división y arrástrala hacia la derecha hasta que quepa todo el texto en la columna B.

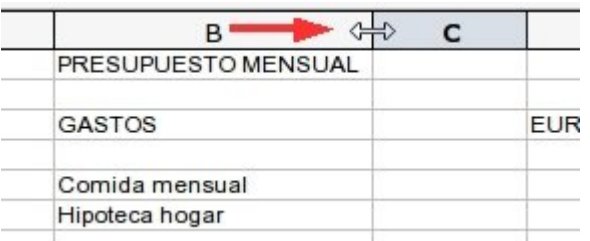

#### **Más...**

- Podemos **estrechar** una columna de la misma forma.
- También podemos ensanchar o estrechar **una fila**.

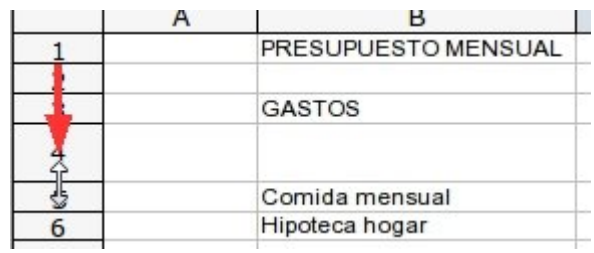

Vuelve a **guardar** el documento una vez realizados los ajustes de filas.

### **Desplazar celdas**

- Abre el ejercicio hecho en la ficha anterior, con el nombre **"Ejercicio de Calc 307"**.
- Observa que ahora la columna **C** está vacía.
- Vamos a trasladar el contenido de la columna **D** a la columna **C**.

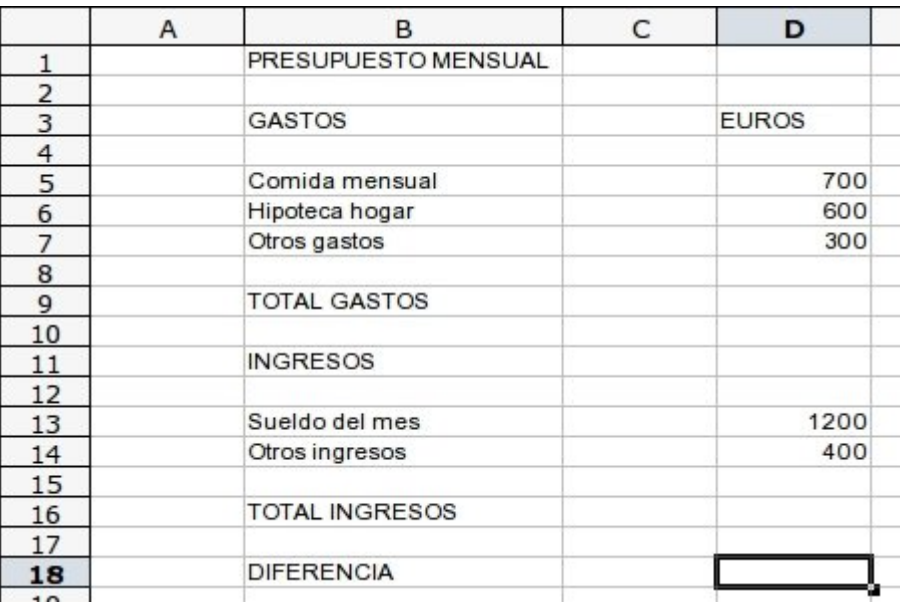

#### **Mover celdas**

- 1. Ponte sobre la celda **D3** y clica sin soltar, arrastrando hasta la celda **D14**. Queda sombreada en negro toda la selección.
- 2. Sitúa el puntero sobre la selección.
- 3. Clica y, sin soltar, arrastra la selección hasta la columna **C**. Suelta ahora el ratón.

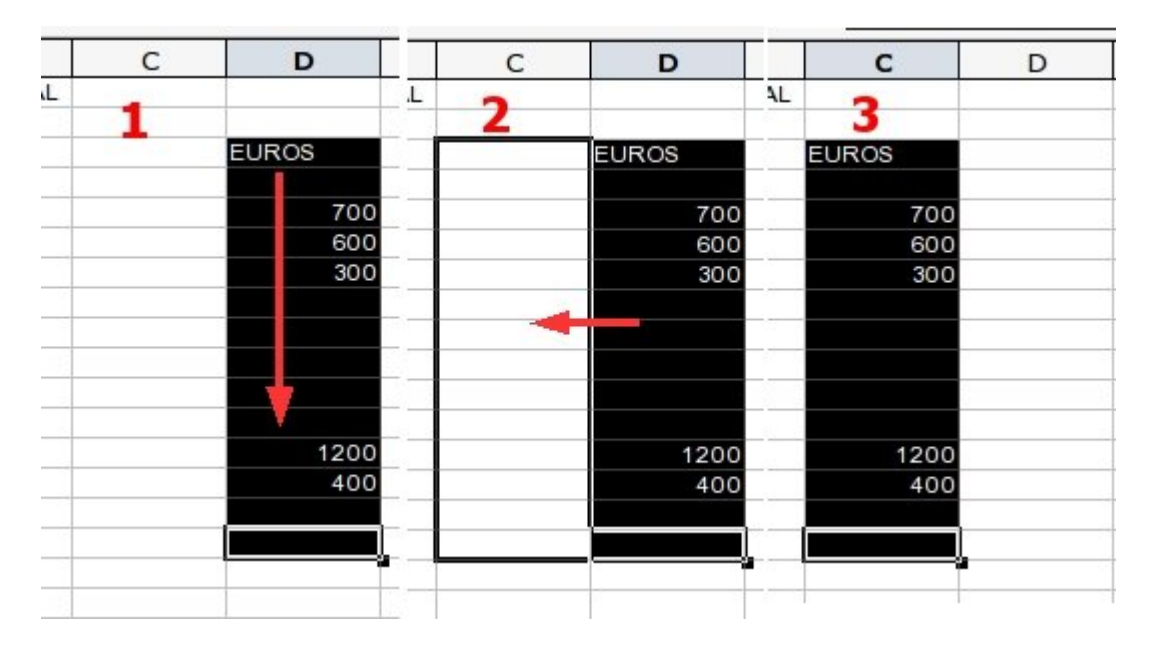

#### **Más...**

Puedes mover las celdas de una en una o varias al mismo tiempo.

Vuelve a **guardar** el documento una vez realizados los cambios.

### **Aplicar formatos básicos**

Abre el ejercicio hecho en la ficha anterior, con el nombre **"Ejercicio de Calc 307"**.

A nuestro ejercicio le falta un poco de "decoración". Vamos a aplicar algunos formatos que mejorarán el aspecto de nuestro presupuesto.

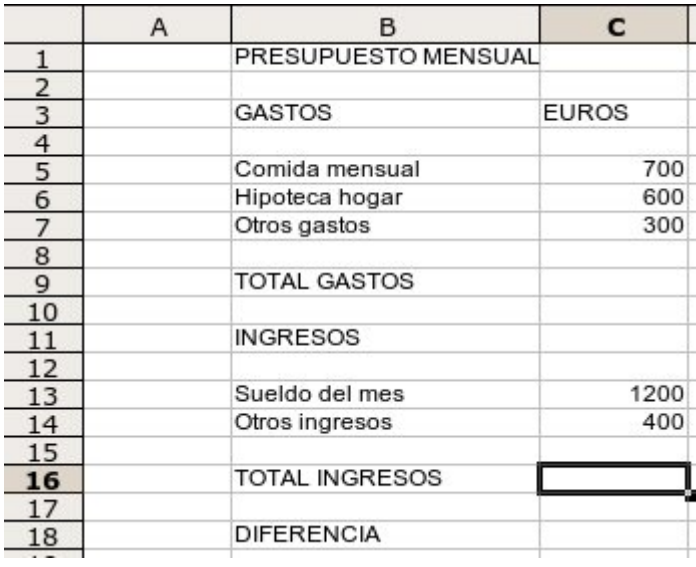

### **Alineación**

 Ponte en la celda **C3** y **centra** la palabra EUROS.

#### **Negritas**

 Pon las celdas **B1, B3, C3, B9, B11, B16 y B18** en negritas.

#### **Tamaño de la fuente**

 Pon el título **B1** en tamaño 16. El resto del texto en tamaño 12.

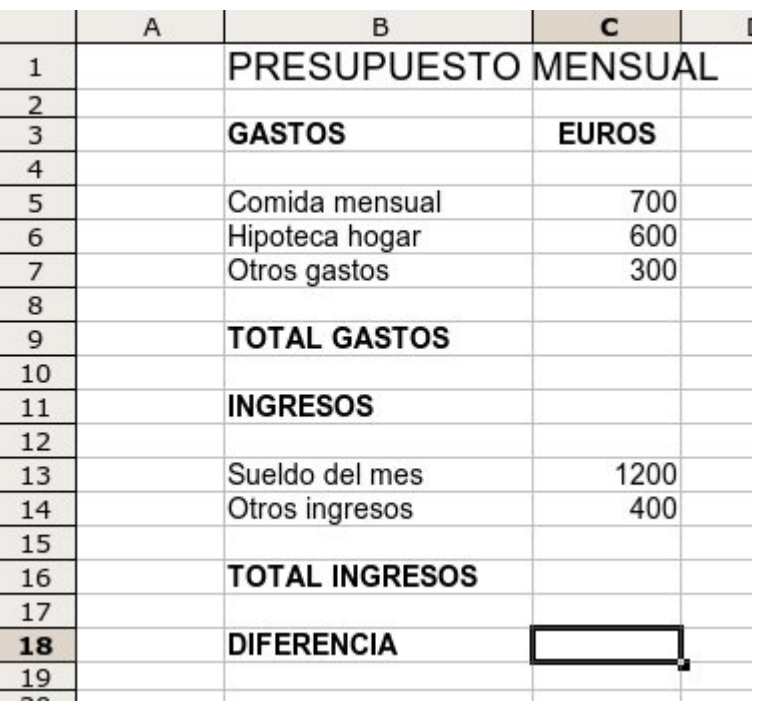

Vuelve a **guardar** el documento una vez realizados los cambios.

## **El teclado numérico**

A la derecha del teclado encontrarás un grupo de teclas, con números y signos. Este es el teclado numérico.

Para trabajar con la hoja de cálculo con mayor eficiencia es recomendable acostumbrarse a utilizar este teclado para escribir los números, ya que en muchas ocasiones encontramos aquí todas las teclas que necesitamos para trabajar.

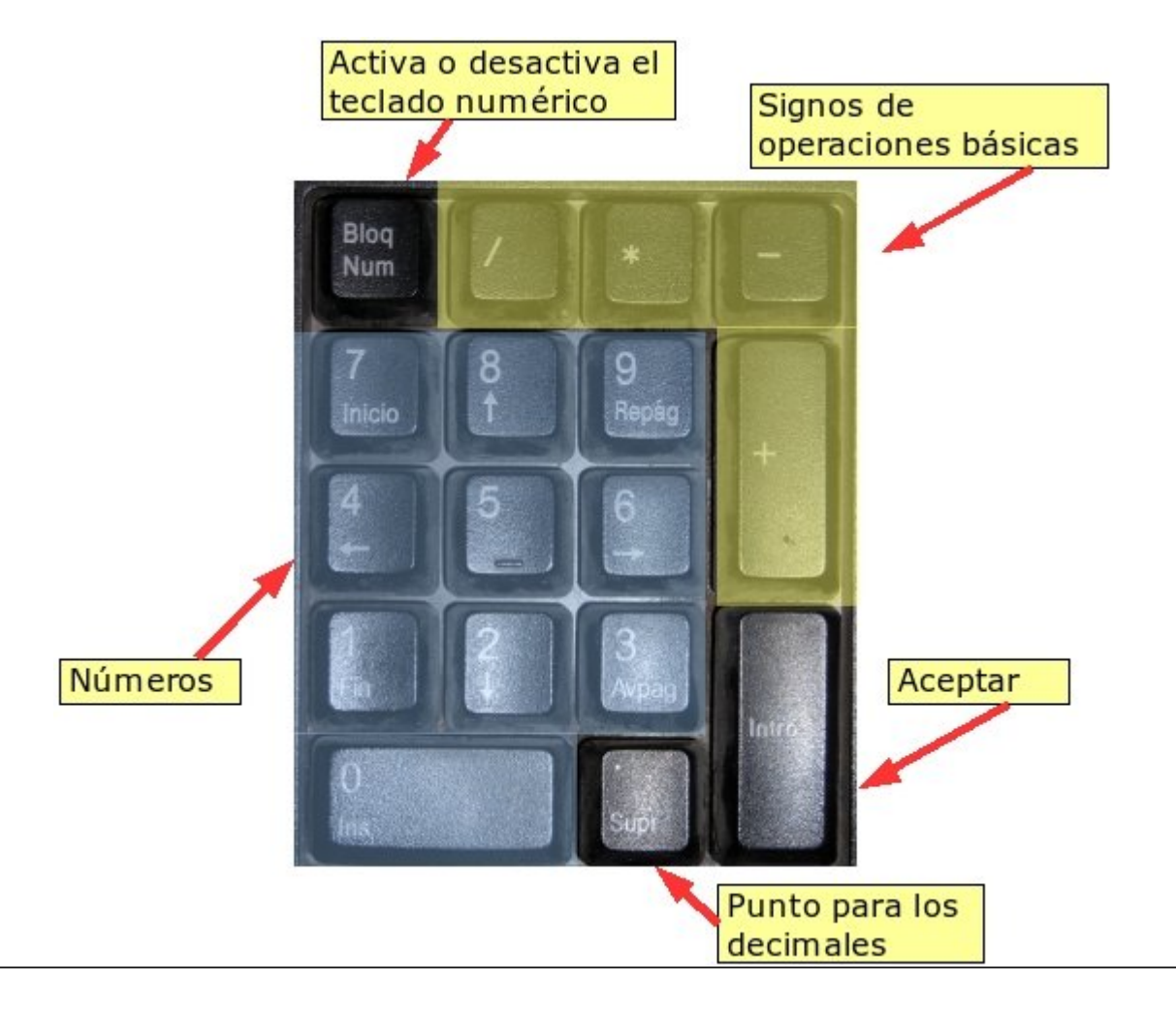

### **Hacer una suma**

- Abre el ejercicio hecho en la ficha anterior, con el nombre **"Ejercicio de Calc 307"**.
- Observa que todavía no hemos hecho las **sumas** para conocer los **totales** de gastos (C9) e ingresos (C16).
- Vamos a conocer dos formas de hacer una suma.

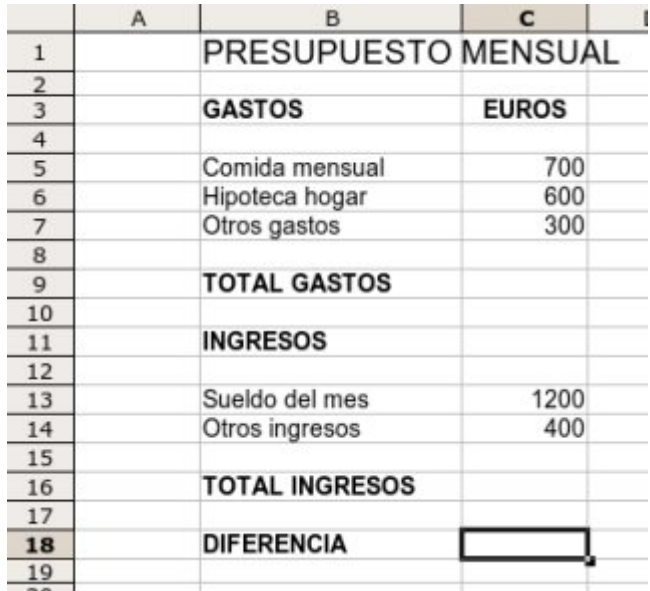

#### **Suma manual o paso a paso**

Ahora haremos la suma total de los gastos:

- 1. Sitúate en la celda **C9**.
- 2. Pulsa el símbolo **=** para activar el editor de fórmulas, o escribe **=** con el teclado:  $Shift| + | 0 |$
- 3. Haz clic en la celda **C5** (700), y a continuación pulsa el signo  $|+|$  en el teclado.
- 4. Haz clic en la celda **C6** (600) y pulsa el signo  $| + |$ .
- 5. Haz clic en la celda **C7** (300).
- 6. Como ya no hay más cifras que sumar, pulsamos  $\vert$  I
- Puedes ver que en la celda **C9** aparece la suma total de las tres cantidades (1600).
- En la **barra de fórmulas**, si nos colocamos en la celda C9, aparece la estructura de la fórmula que nos ha dado el resultado: **=C5+C6+C7**.

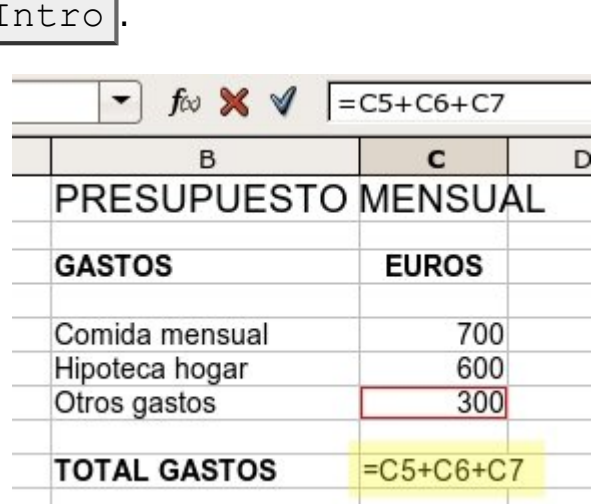

#### **Suma automática o autosuma**

Ahora haremos el total de los gastos, para ello utilizaremos otra forma de hacer las sumas:

1. Nos situamos en la celda **C16**, Total de ingresos.

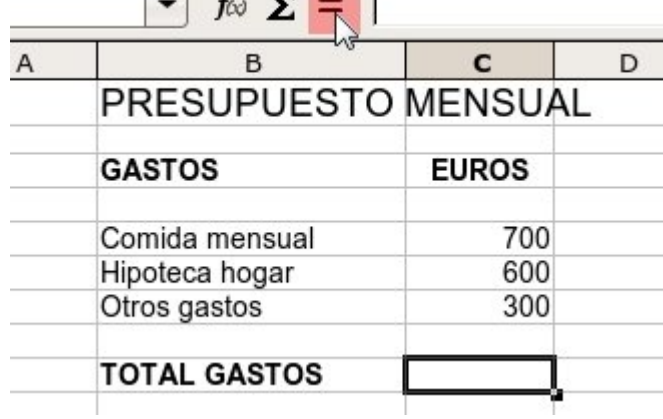

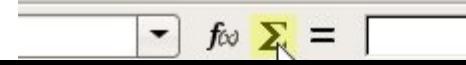

19

- 2. En la **barra de fórmulas** tenemos este botón:  $\Sigma$ . Hacemos clic en él.
- 3. Nos quedan recuadradas en azul las dos cantidades que se encuentran encima, 1200 y 400. Comprobamos que son éstas las cantidades que queremos sumar y pulsamos Intro .
- Al pulsar Intro en la celda C16 aparece la suma total de las dos cantidades (1600).
- La **estructura** de esta fórmula podemos verla en la **barra de fórmulas**: **=SUMA(C13:C15)**, que quiere decir: **suma todas las celdas que hay entre la C13 y la C15**.

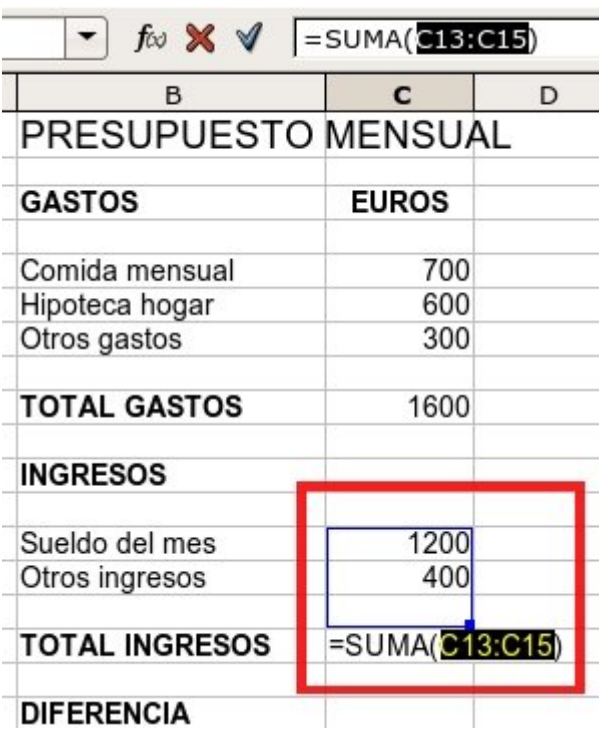

#### **Más...**

- Podemos utilizar cualquiera de estos dos métodos de suma, dependiendo del número de sumandos de los que conste.
- Para sumas de pocos sumandos, o si éstos no están seguidos, usaremos la **suma paso a paso**.
- Para sumas de muchos sumandos seguidos, mejor la **Autosuma**.

Vuelve a **guardar** el documento una vez realizados los cambios, con el nombre **"Ejercicio de Calc 307**".

### **Practicar la suma paso a paso**

Escribe los datos y realiza estas sumas. Pon en negrita los resultados.

#### Ejemplo:

- 1. Sitúate en la celda **A3**.
- 2. Haz clic en el signo **=** de la barra de fórmulas.
- 3. Haz clic en **A1**.
- 4. Pulsa la tecla  $| + |$ .
- 5. Haz clic en **A2**.
- 6. Pulsa Intro para finalizar.

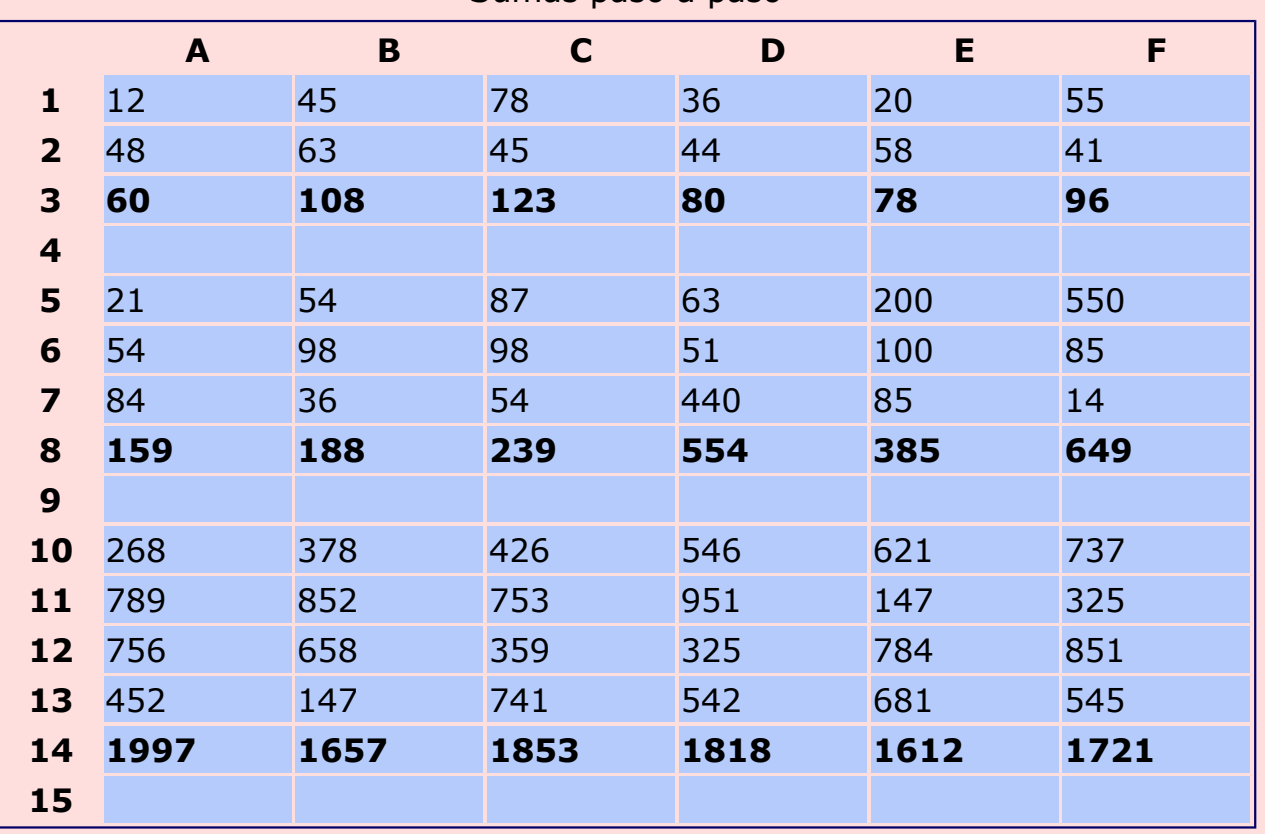

#### Sumas paso a paso

Guarda el trabajo con el nombre **"Ejercicio de Calc 313"**.

### **Practicar la autosuma**

Haz estas sumas utilizando la función **autosuma**. Pon en negrita los resultados.

#### Ejemplo:

- 1. Sitúate en la celda **A3**.
- 2. Haz clic en el icono  $\Sigma$  de la barra de fórmulas.
- 3. Observa que el rango marcado para sumar es el correcto (A1:A3).
- 4. Si es correcto, pulsa Intro.

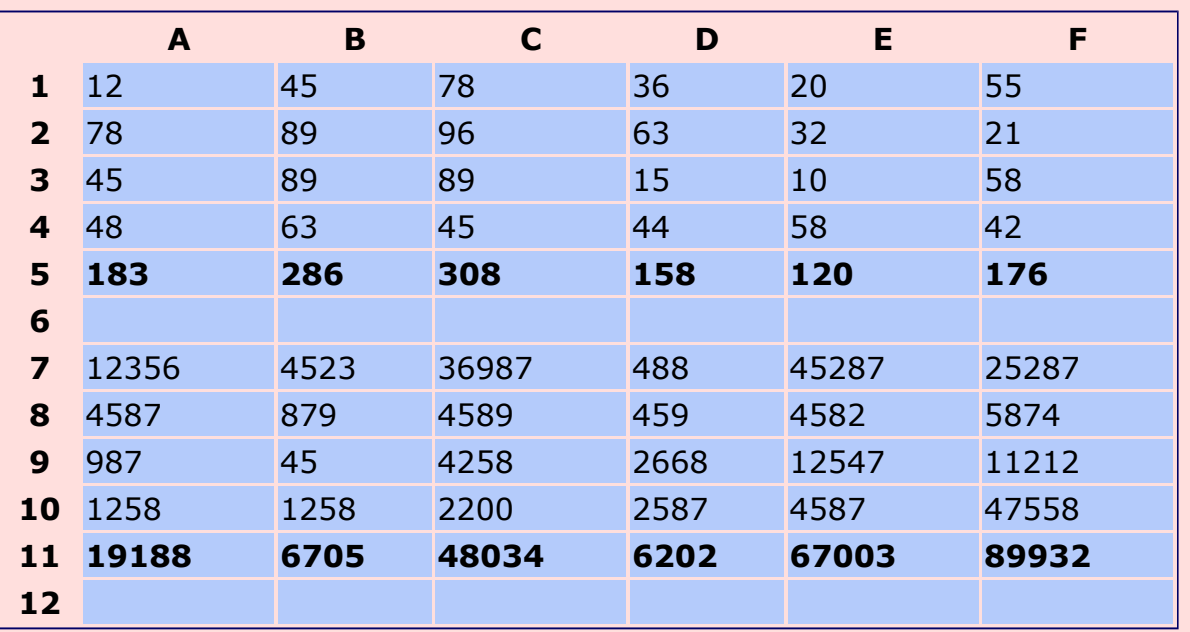

#### Utilizando la función autosuma

Haz estas sumas utilizando la función autosuma, **en horizontal**. Puedes utilizar la **Hoja 2**.

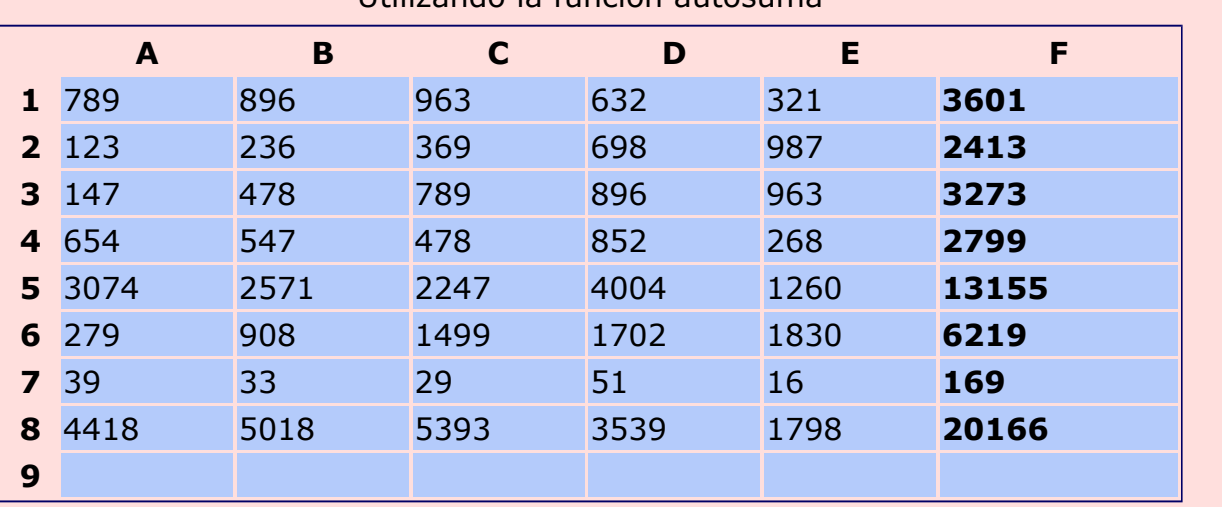

Utilizando la función autosuma

Guarda el trabajo con el nombre **"Ejercicio de Calc 314"**.

### **Hacer una resta paso a paso**

Abre el ejercicio hecho en la ficha anterior, con el nombre **"Ejercicio de Calc 307"**.

Observa que aún no hemos hecho la diferencia entre ingresos y gastos, es decir, a los ingresos (**C16**), restarle los gastos (**C9**).

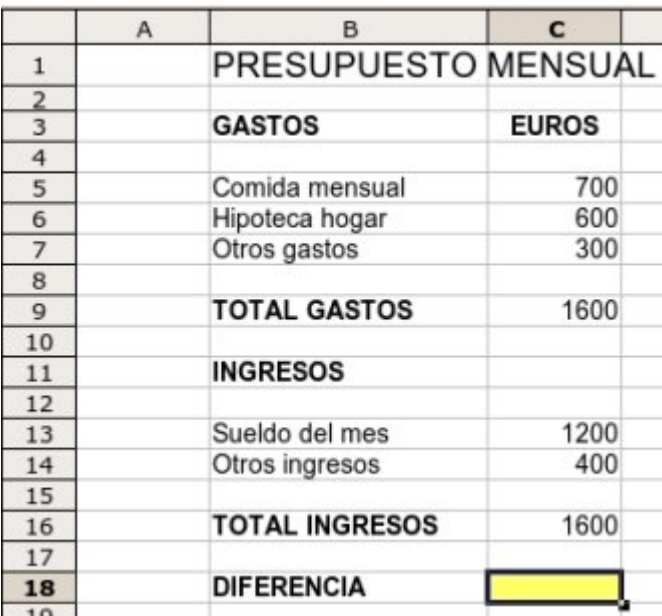

#### **Hacer una resta**

- 1. Sitúate en la celda **C18**.
- 2. Pulsa el símbolo **=** para activar el editor de fórmulas, o escribe = con el teclado:  $\sinh(t) +$  $0<sup>1</sup>$ .
- 3. Haz clic en la celda **C16** (total de ingresos: 1600).
- 4. Pulsa el signo  $\vert \vert$  en el teclado (signo de restar).
- 5. Haz clic en la celda **C9** (total de gastos: 1600).
- 6. Pulsamos  $|Intro|$  para terminar.

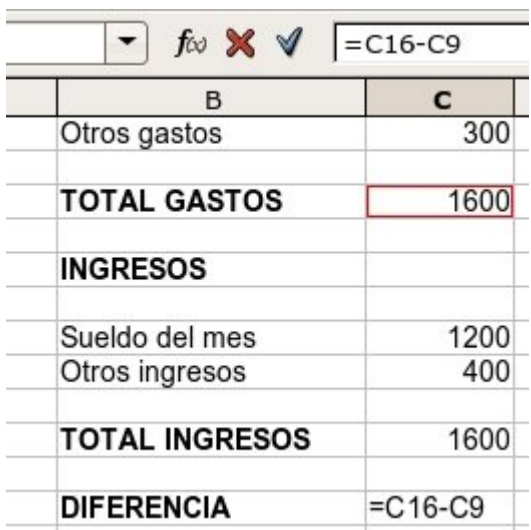

Ahora aparecerá en la celda C18 la diferencia entre los ingresos y los gastos, 0 euros en este ejemplo.

En la **barra de fórmulas**, si nos colocamos en la celda C18, aparece la estructura de la fórmula: **=C16-C9**. Es decir, "al contenido de la celda C16 (dinero que tengo), réstale el contenido de la celda C9 (dinero que gasto)".

#### **Más...**

Vamos a suponer que reducimos los gastos incluidos en "otros gastos" a 200 €:

- 1. Sitúate en la celda **C7** (Otros gastos).
- 2. Escribe la nueva cantidad (200) y pulsa Intro .
- 3. Ahora verás que se han actualizado el **TOTAL GASTOS** y la **DIFERENCIA**, 23

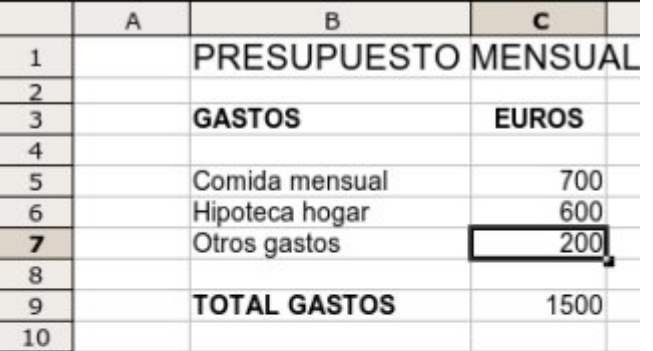

quedando esta última en 100 €.

Haz **otras modificaciones** en los gastos e ingresos.

Observa que **no tienes que volver a hacer las fórmulas**, ya que se actualizan solas. Así puedes ir simulando tu presupuesto hasta que lo ajustes.

Vuelve a **guardar** el documento una vez realizados los cambios, con el nombre **"Ejercicio de Calc 307**".

### **Practicar la resta**

Escribe los datos y realiza estas restas. Pon en negrita los resultados.

El resultado será distinto dependiendo del **orden en que selecciones los números** a restar.

#### Ejemplo:

- 1. Sitúate en la celda **A3**, donde queremos el resultado.
- 2. Haz clic en el signo **=** de la barra de fórmulas, o  $|pulsa| = |en e| teclado.$
- 3. Haz clic en **A1**.
- 4. Pulsa la tecla  $\boxed{-}$  en el teclado numérico.
- 5. Haz clic en **A2**.
- 6. Pulsa Intro para finalizar.

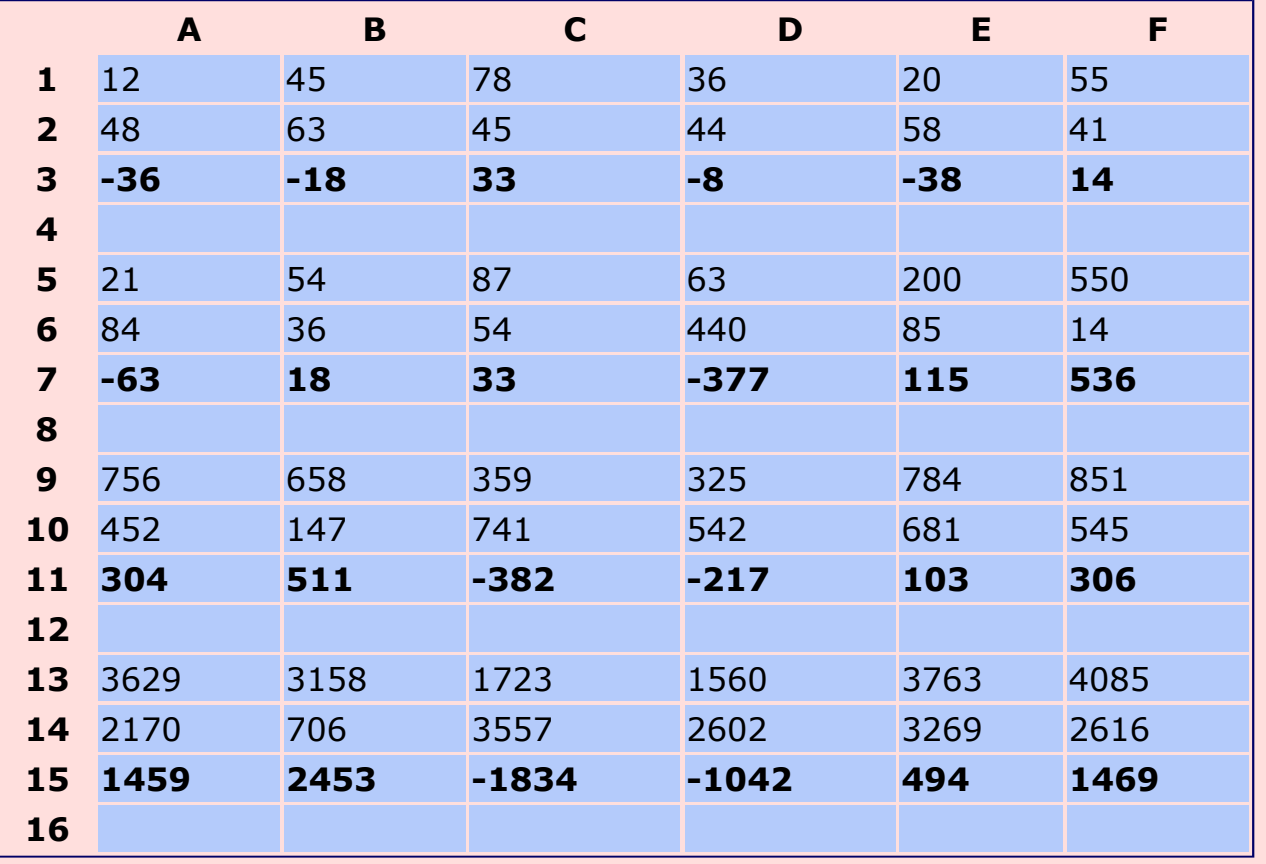

#### Restas paso a paso

Guarda el trabajo con el nombre **"Ejercicio de Calc 316"**.

### **Hacer una multiplicación**

Abre el ejercicio hecho en la ficha anterior, con el nombre **"Ejercicio de Calc 307"**.

El ejercicio consistirá en convertir la columna de Euros a Pesetas. Recuerda:

**1 Euro = 166,386 Pesetas**.

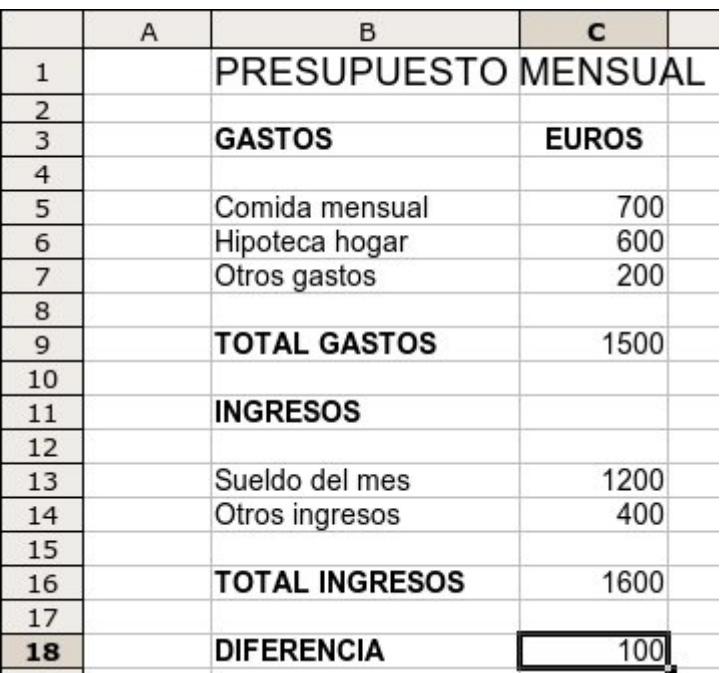

#### **Hacer una multiplicación**

- 1. Escribe en **D3** la palabra "PESETAS" (ponlo en negrita, alineado a la derecha, en tamaño 12). Ensancha la columna si es necesario.
- 2. Sitúate en la celda **D5** y haz clic en el símbolo **=** para activar el editor de fórmulas.
- 3. Haz clic en la celda **C5** (cantidad en Euros que queremos multiplicar).
- 4. Pulsa el signo  $\vert * \vert$  en el teclado numérico (signo de multiplicar).
- 5. Escribe **166,386** (valor del Euro).
- 6. Pulsamos  $\vert$  Intro  $\vert$  para terminar.
- 7. Repite esta fórmula en las celdas **D6, D7, D13 y D14**.
- 8. Para obtener el total en pesetas, **haz las sumas** correspondientes.
- 9. Para obtener la diferencia final, **haz la resta**.

Vuelve a **guardar** el documento una vez realizados los cambios, con el nombre "**Ejercicio de Calc 307**".

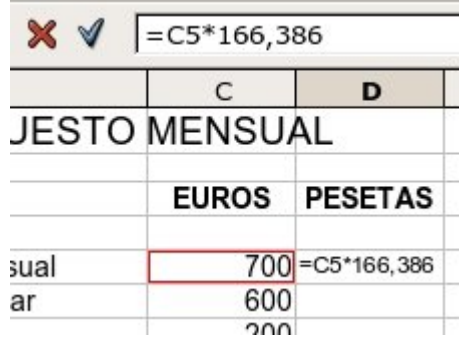

## **Practicar la multiplicación**

Escribe los datos y realiza estas multiplicaciones. Pon en negrita los resultados.

No importa el orden en el que selecciones los números, **el orden de los factores no altera el producto**.

#### Ejemplo:

- 1. Sitúate en la celda **A3**, donde queremos el resultado.
- 2. Haz clic en el signo **=** de la barra de fórmulas, o pulsa  $=$  en el teclado.
- 3. Haz clic en **A1**.
- 4. Pulsa la tecla  $*$  (asterisco) en el teclado numérico.
- 5. Haz clic en **A2**.
- 6. Pulsa Intro para finalizar.

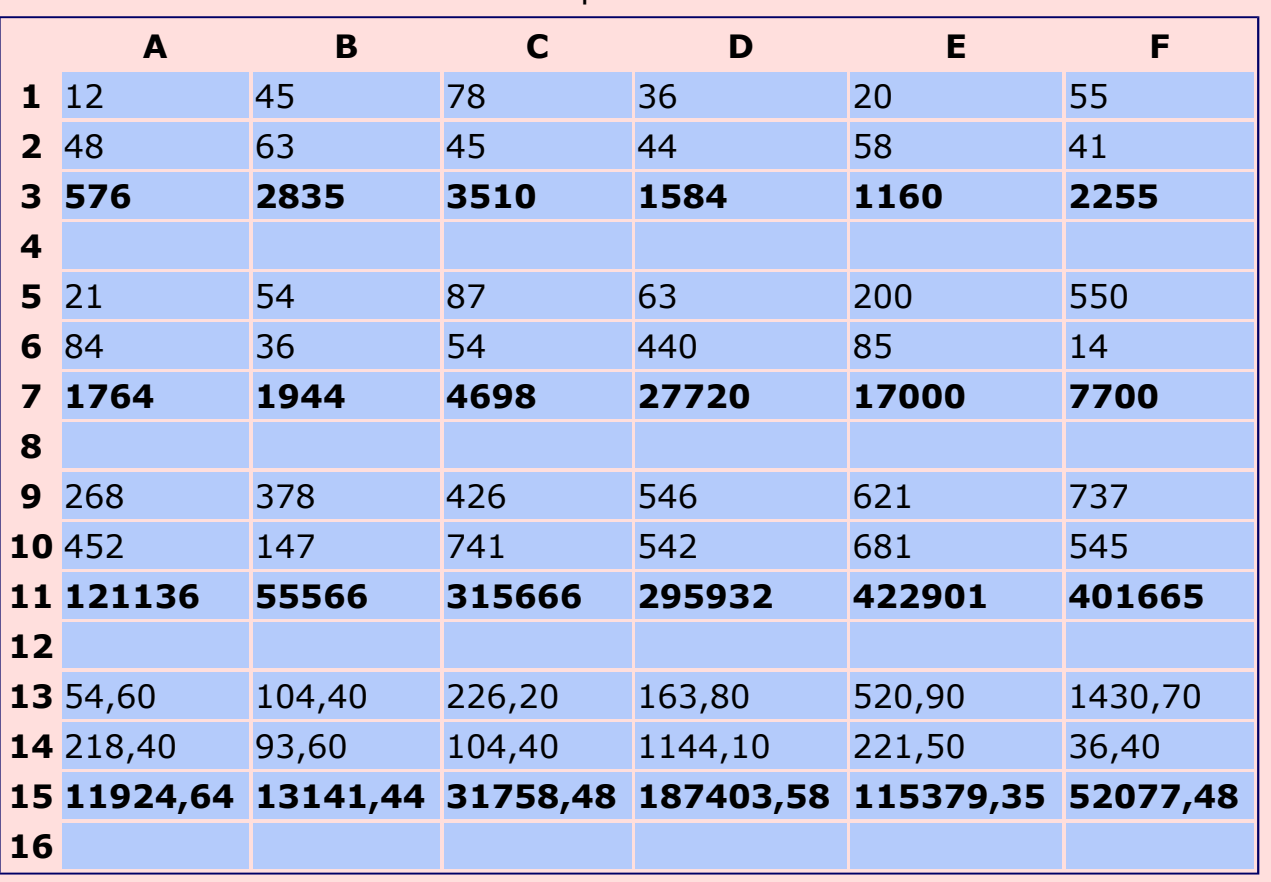

Multiplicaciones

### Guarda el trabajo con el nombre **"Ejercicio de Calc 318"**.

### **Hacer una división**

Abre el ejercicio hecho en la ficha anterior, con el nombre **"Ejercicio de Calc 307"**.

El ejercicio consistirá en convertir la columna de Pesetas a Dólares. Vamos a utilizar la siguiente relación para convertir: **1 Dólar = 107 Pesetas** (la cotización ya no existe, pero tomaremos este valor para el ejercicio).

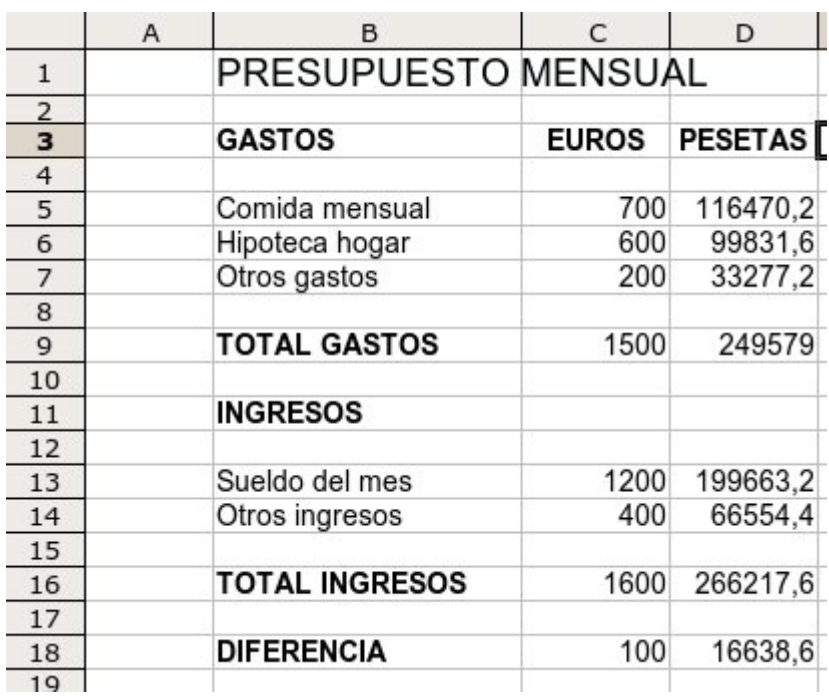

#### **Hacer una división**

- 1. Escribe en **E3** la palabra "DÓLARES" (ponlo en negrita, alineado a la derecha, en tamaño 12). Ensancha la columna si es necesario.
- 2. Sitúate en la celda **E5** y haz clic en el símbolo **=** para activar el editor de fórmulas.
- 3. Haz clic en la celda **D5** (cantidad en Pesetas que queremos dividir).
- 4. Pulsa el signo  $\frac{1}{2}$  en el teclado numérico (signo de dividir).
- 5. Escribe **107** (valor en Pesetas del Dólar).
- 6. Pulsamos  $\int Intro \mid$  para terminar.
- 7. Repite esta fórmula en las celdas **E6, E7, E13 y D14**.
- 8. Para obtener el total en dólares, **haz las sumas** correspondientes.
- 9. Para obtener la diferencia final, **haz la resta**.

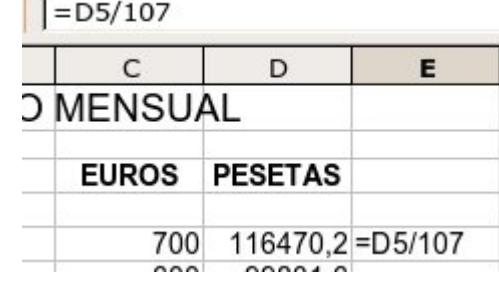

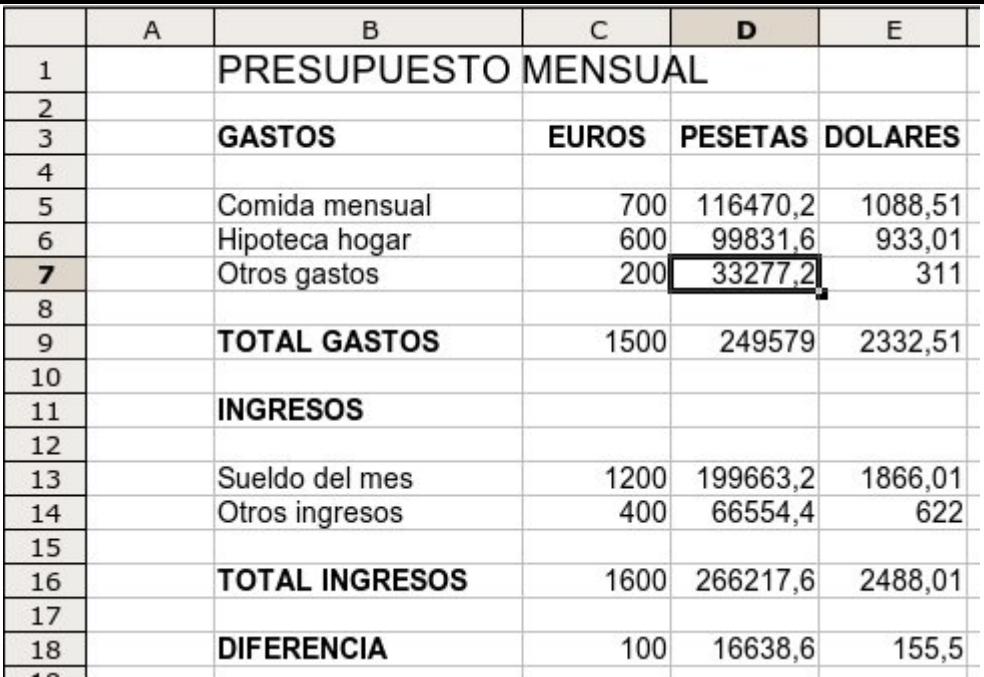

Vuelve a **guardar** el documento una vez realizados los cambios, con el nombre **"Ejercicio de Calc 307"**.

## **Practicar la división**

Escribe los datos y realiza estas divisiones. Pon en negrita los resultados.

En la división se obtienen **distintos resultados** dependiendo del orden en el que seleccionemos los números.

Los decimales pueden variar dependiendo de la configuración de Calc en tu ordenador.

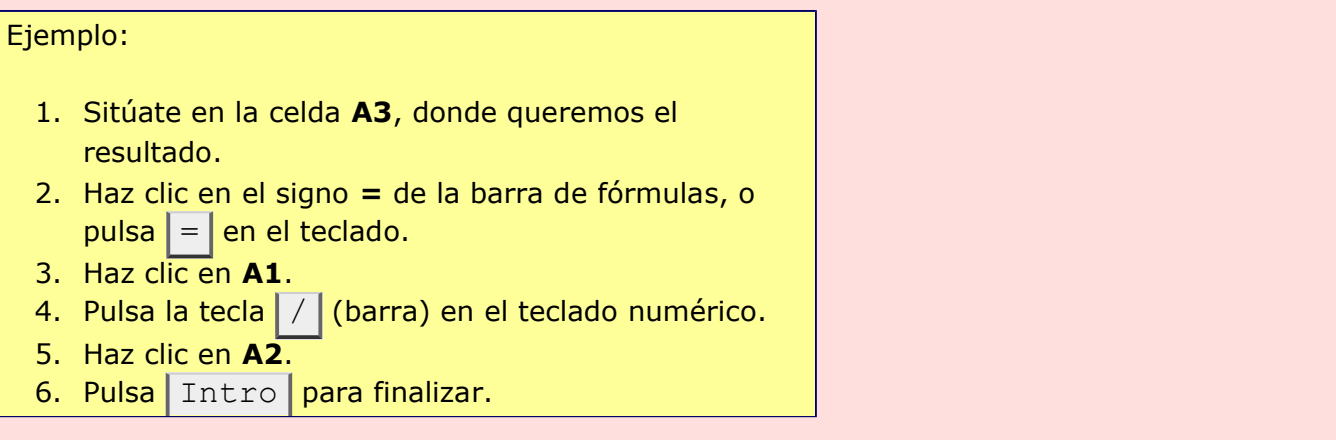

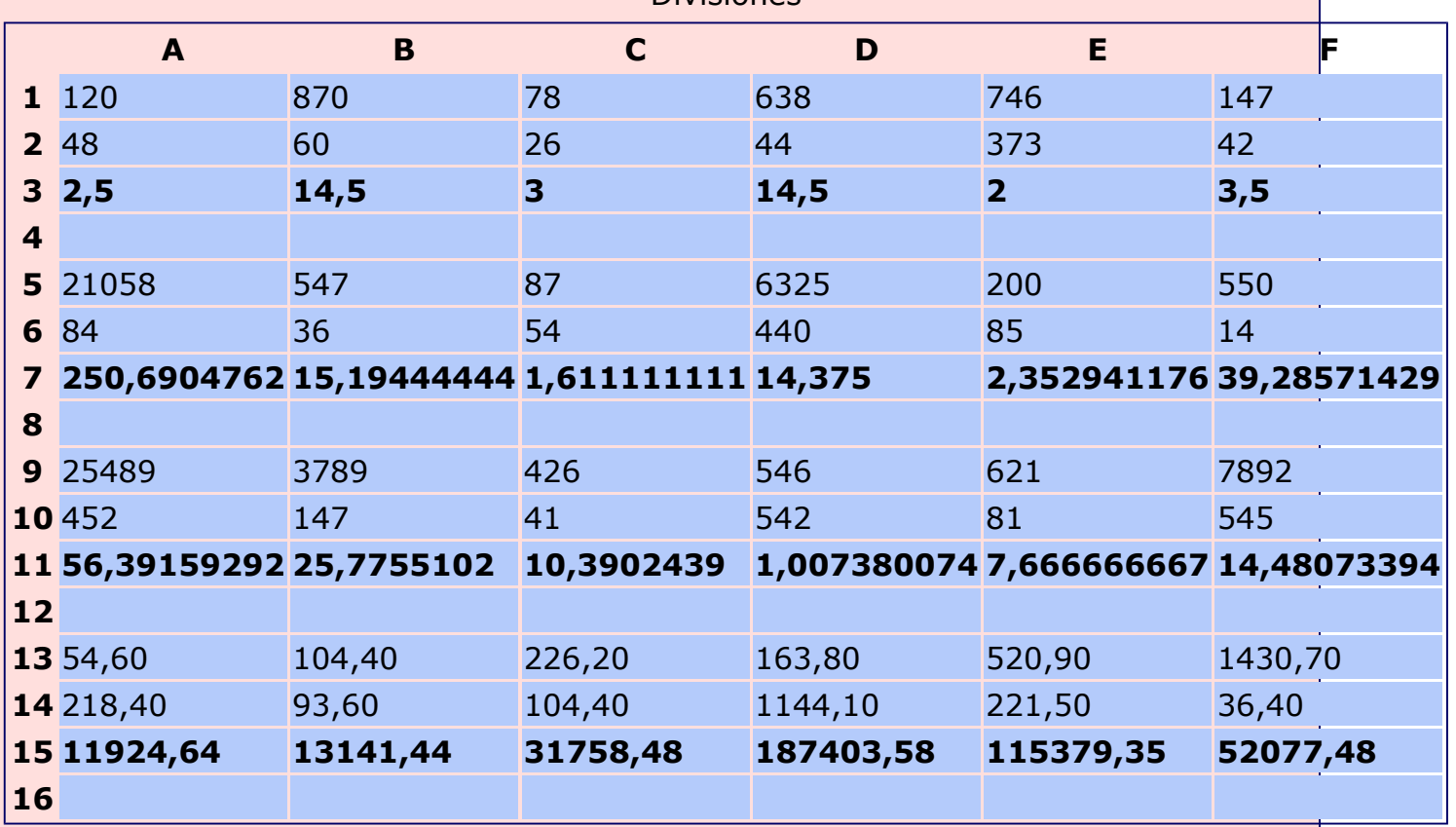

Divisiones

Realiza estas divisiones en horizontal, con el resultado a la derecha.

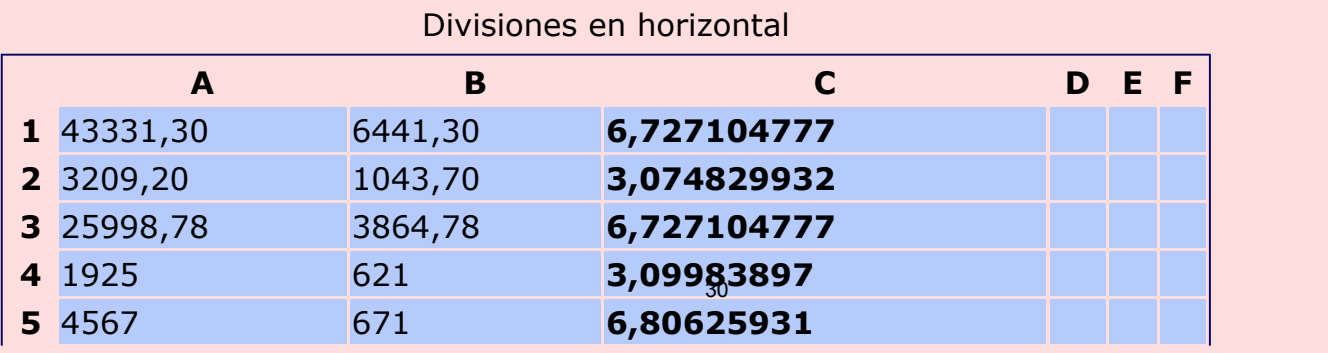

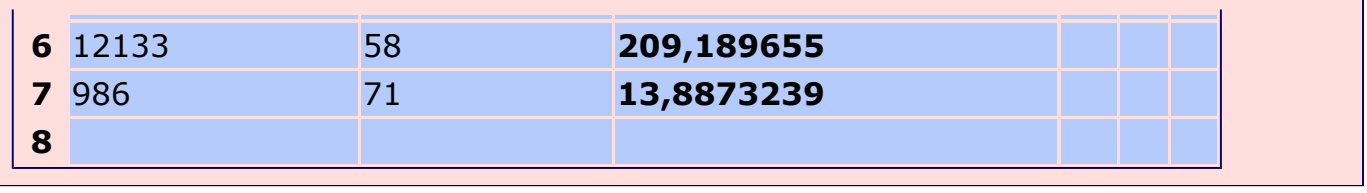

Guarda el trabajo con el nombre **"Ejercicio de Calc 320"**.

## **Poner y quitar decimales**

- Abre el ejercicio hecho en la ficha anterior, con el nombre **"Ejercicio de Calc 307"**.
- Habrás observado que cuando hacías las multiplicaciones y las divisiones te han aparecido muchos decimales.
- Ahora queremos controlar **cuántos decimales** queremos mostrar.

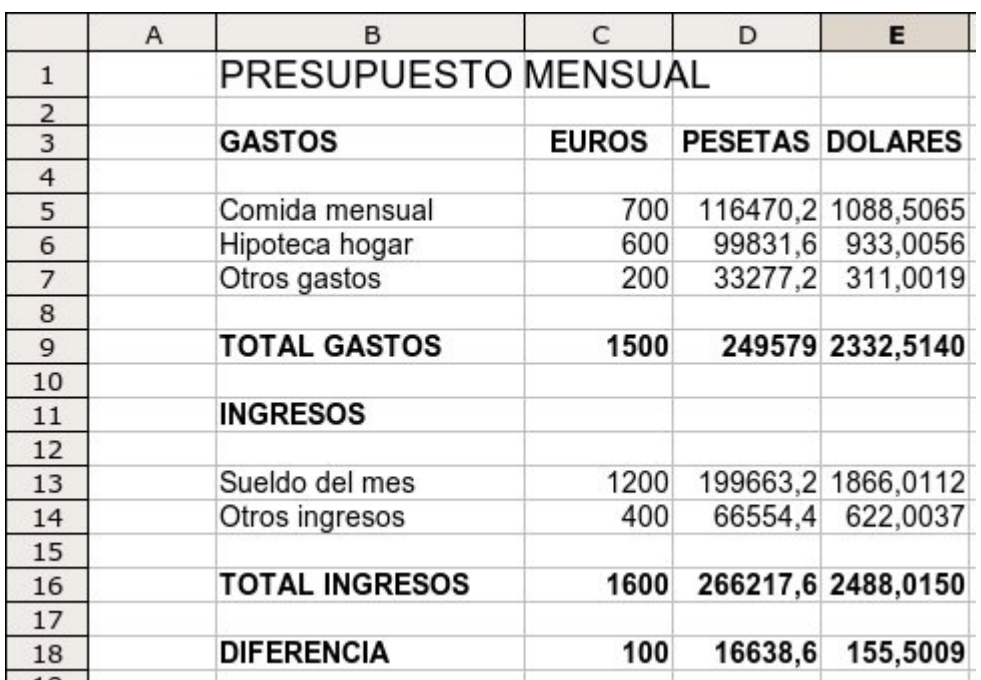

### **Cómo poner decimales**

Vamos a poner en la columna EUROS **dos decimales**.

- 1. Pon el cursor en la celda **C5** y, sin soltar, arrastra hasta la celda **C18**.
- 2. En la barra de herramientas de Formato, encontrarás este botón , **Formato numérico: añadir decimal**.
- 3. Con cada clic sobre este botón, aparece un decimal. Clica dos veces para dejarlo como en la imagen.

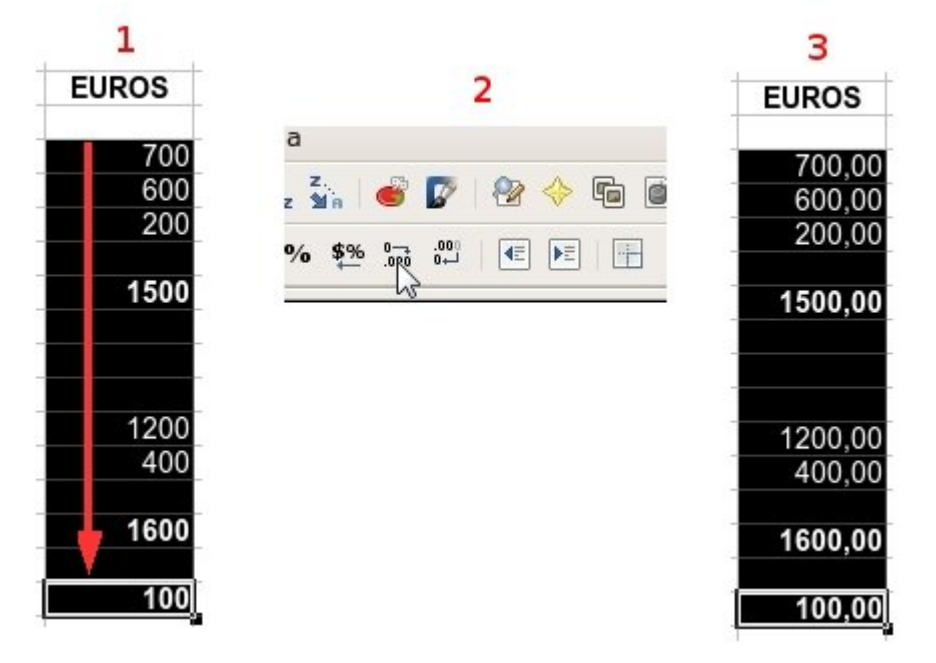

#### **Cómo quitar decimales**

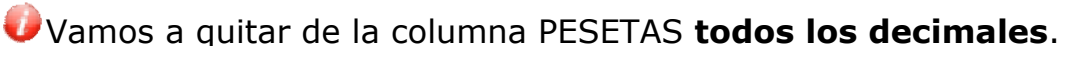

- 1. Pon el cursor en la celda **D5** y, sin soltar, arrastra hasta la celda **D18**.
- 2. En la barra de herramientas de Formato, encontrarás este botón <sup>0+</sup>, **Formato numérico: eliminar decimal**.
- 3. Con cada clic sobre este botón, desaparece un decimal. Haz los clics necesarios para quitarlos todos.

 $000.$ 

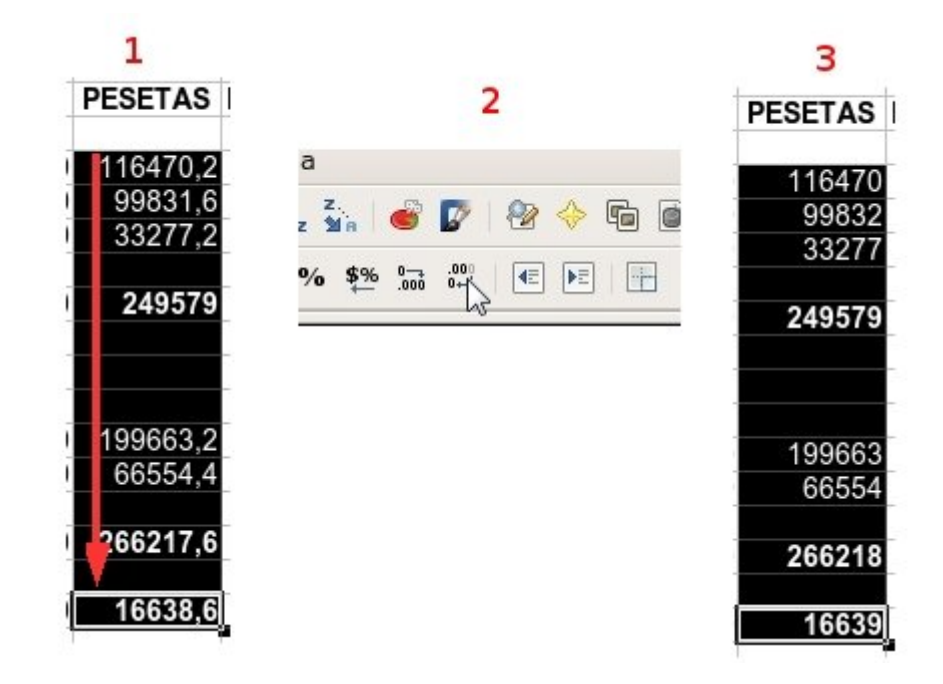

#### **Más...**

Deja la columna DOLARES con **dos decimales**.

Puedes aplicar decimales a una sola celda, a toda una columna o al rango de celdas que selecciones.

Vuelve a **guardar** el documento una vez realizados los cambios, con el nombre "**Ejercicio de Calc 307**".

### **Poner punto de miles y decimales**

- Abre el ejercicio hecho en la ficha anterior, con el nombre **"Ejercicio de Calc 307"**.
- Cuando trabajamos con dinero, las cifras de cuatro o más números se ponen normalmente con un punto que separa los miles: **12.324**.
- También veremos otra forma de poner y quitar decimales.

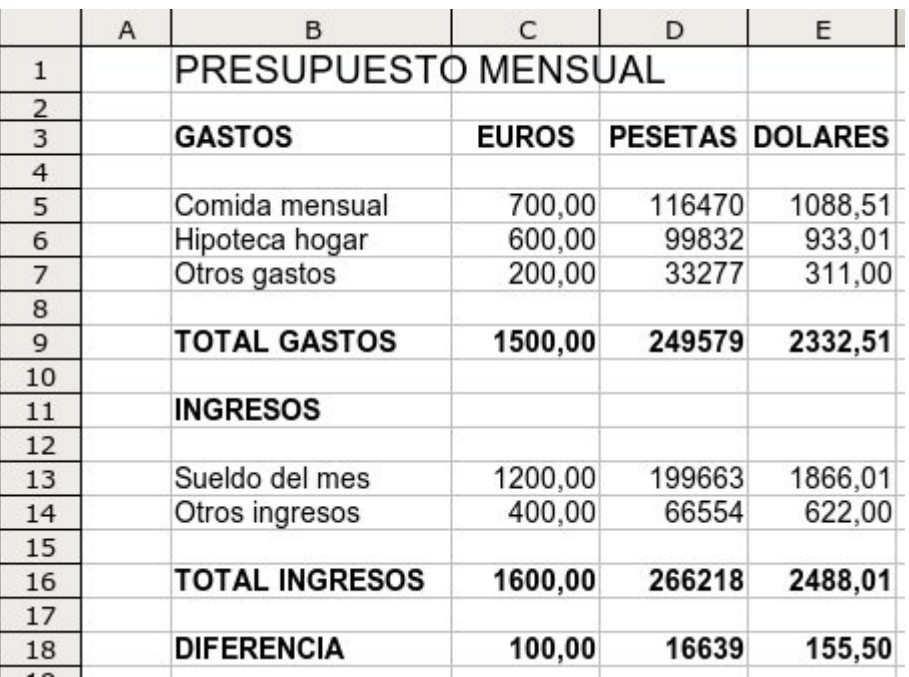

#### **Cómo poner el punto de miles**

Vamos a poner todas las cifras de la columna de PESETAS con el punto de miles.

- 1. Pon el cursor en la celda **D5** y, sin soltar, arrastra hasta la celda **D18**.
- 2. En el menú *Formato*, haz clic en **Celdas**.
- 3. Aquí, en la etiqueta **Números**, activa la casilla de selección **Separador de miles.**
- 4. Observa que aquí también tienes la opción de seleccionar **cuántos decimales queremos que se muestren en la celda**. En este caso, lo dejaremos en 0 decimales.
- ditar Ver Insertar Formato Herramientas Datos Ventana Ayuda Formato predeterminado Ctrl+Mayús+Espacio  $\neg$  $\blacksquare$  $\overline{\mathbf{S}}$ 昌 Celdas...  $\overline{ }$ s1 Fila  $\mathbf{r}$  fo  $\Sigma$ Columna Hoja B Combinar celdas **PRESUPUESTO** Página... **GASTOS** Imprimir rangos Comida mensual 漂 Carácter... Hipoteca hogar Párrafo... Otros gastos Cambiar mayúsculas y minúsculas
- 5. Cuando lo tengas todo a tu gusto, haz clic en  $\vert$  Aceptar  $\vert$ .

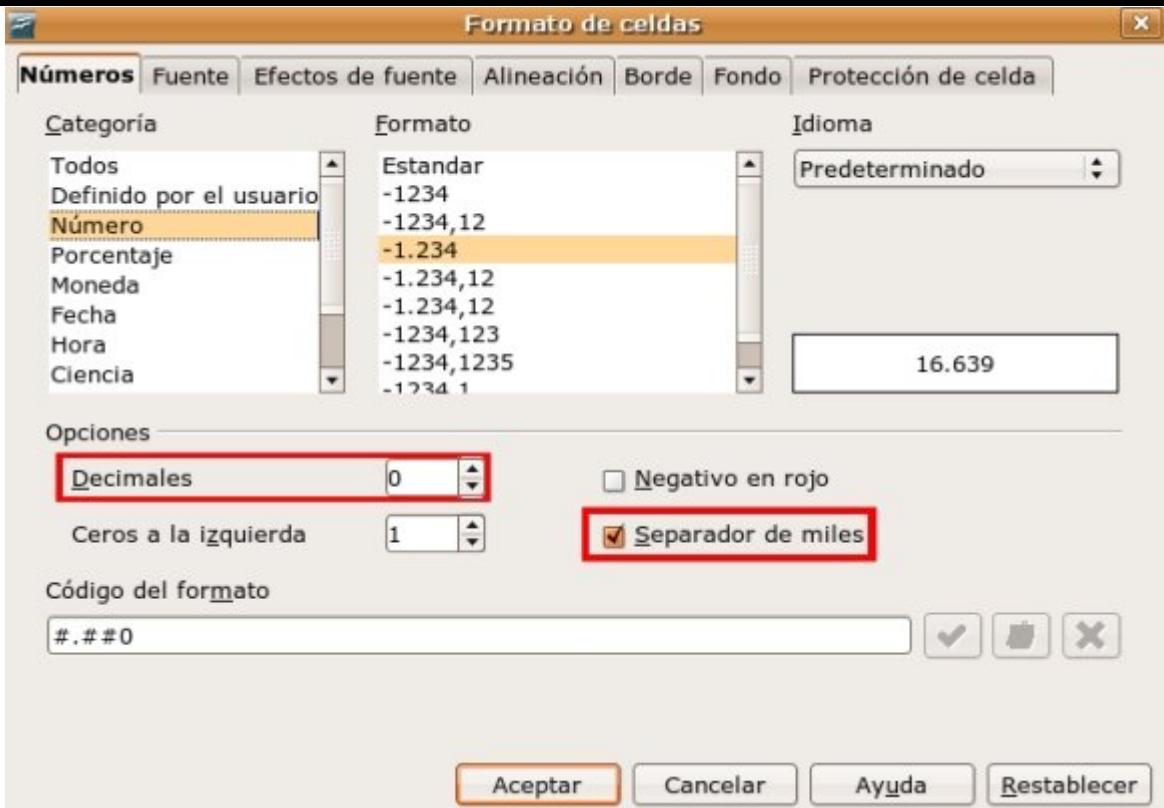

#### **Más...**

Aplica el punto de miles a las columnas de **Euros** y **Dólares**. Presta atención a los decimales.

Observa que los **decimales** los separamos con una **coma** y los **miles** con un **punto**.

**No** tienes que poner el punto manualmente cuando escribas las cifras. Escribe primero las cantidades y después aplicas el punto de miles.

El presupuesto ha de quedar así:

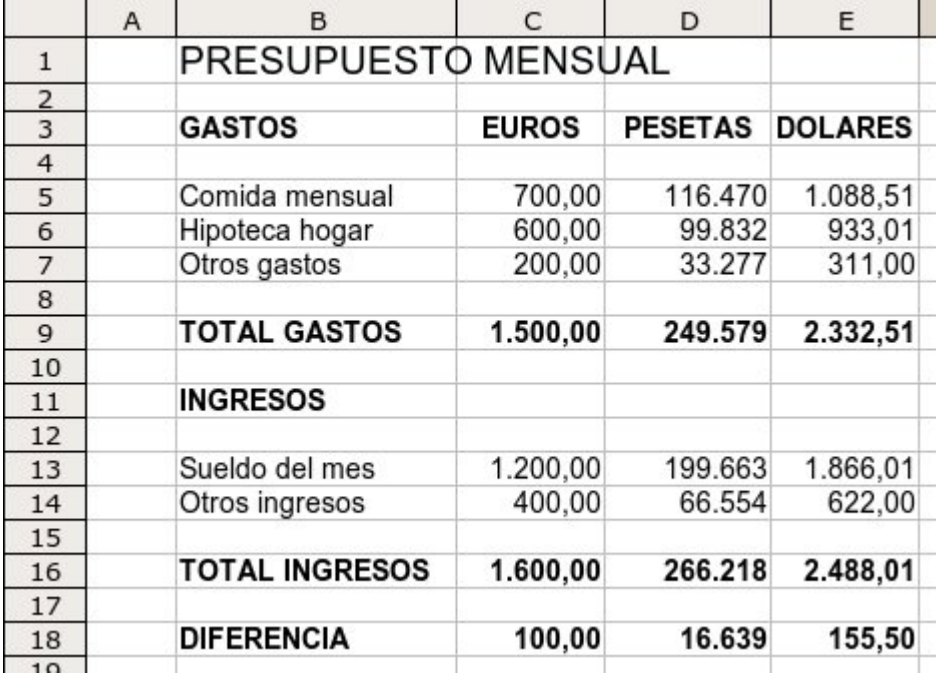

Vuelve a **guardar** el documento una vez realizados los cambios, con el nombre **"Ejercicio de Calc 307**".

## **Tabla de conversión Euro-Peseta**

Construye esta tabla de conversión Euro-Peseta.

El símbolo del Euro **(€)** está en la letra E: pulsa Alt Gr + E .

Una vez escrita, aplica los formatos adecuados.

- **de Euro a Peseta**: Multiplicar: Euro x 166,386
- **de Peseta a Euro**: Dividir: Peseta /166,386

#### Tabla de conversion Euro-Peseta

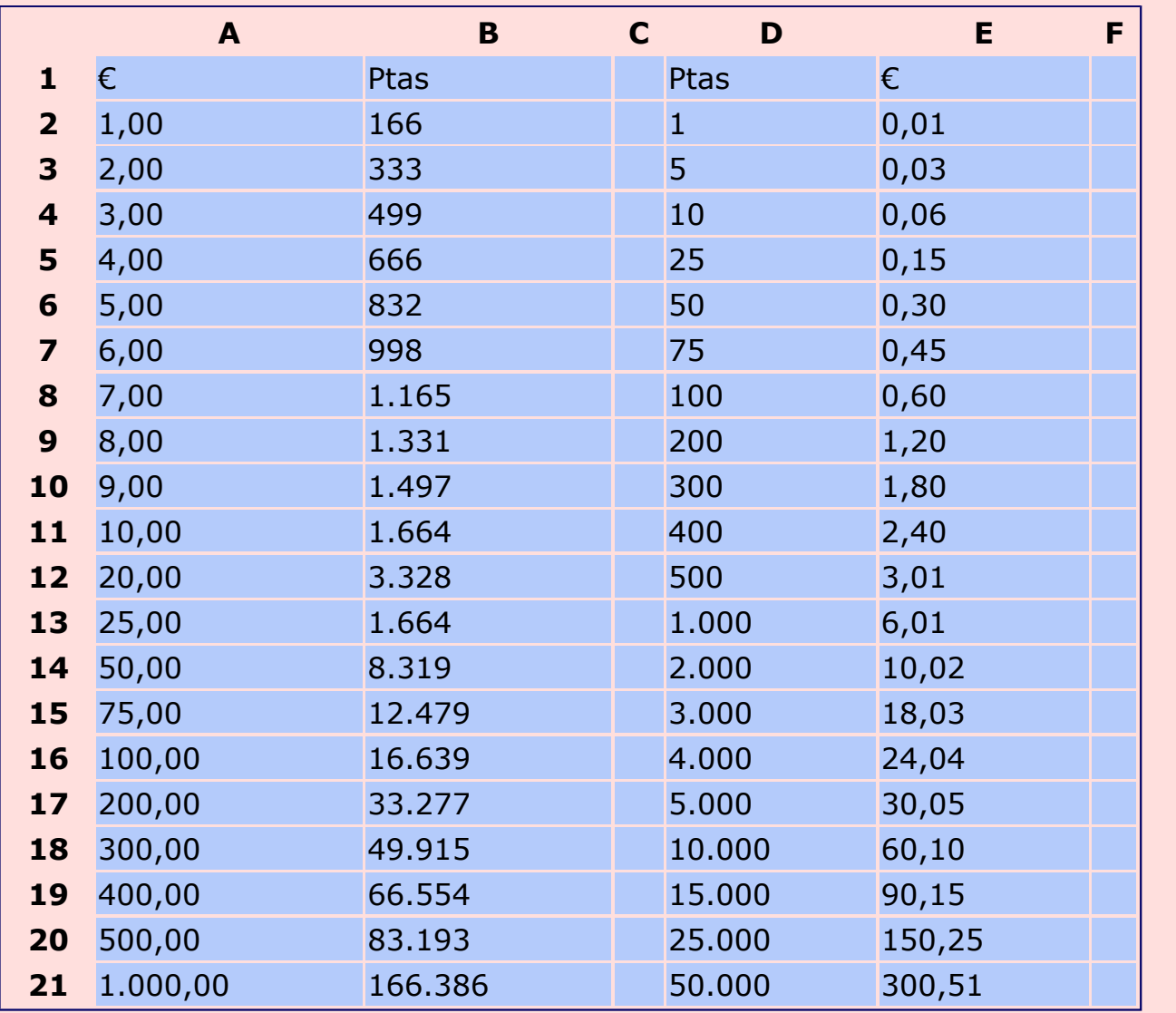

Guarda el trabajo con el nombre **"Ejercicio de Calc 323"**.

## **Construir un cuadro de doble entrada**

Construye esta tabla y pon los formatos adecuados.

 $\bullet$  Utiliza la **autosuma**  $\Sigma$  para hacer las sumas horizontales y verticales. Pon los separadores de miles y ningún decimal.

**Número de asistentes al teatro por meses y días de la semana**

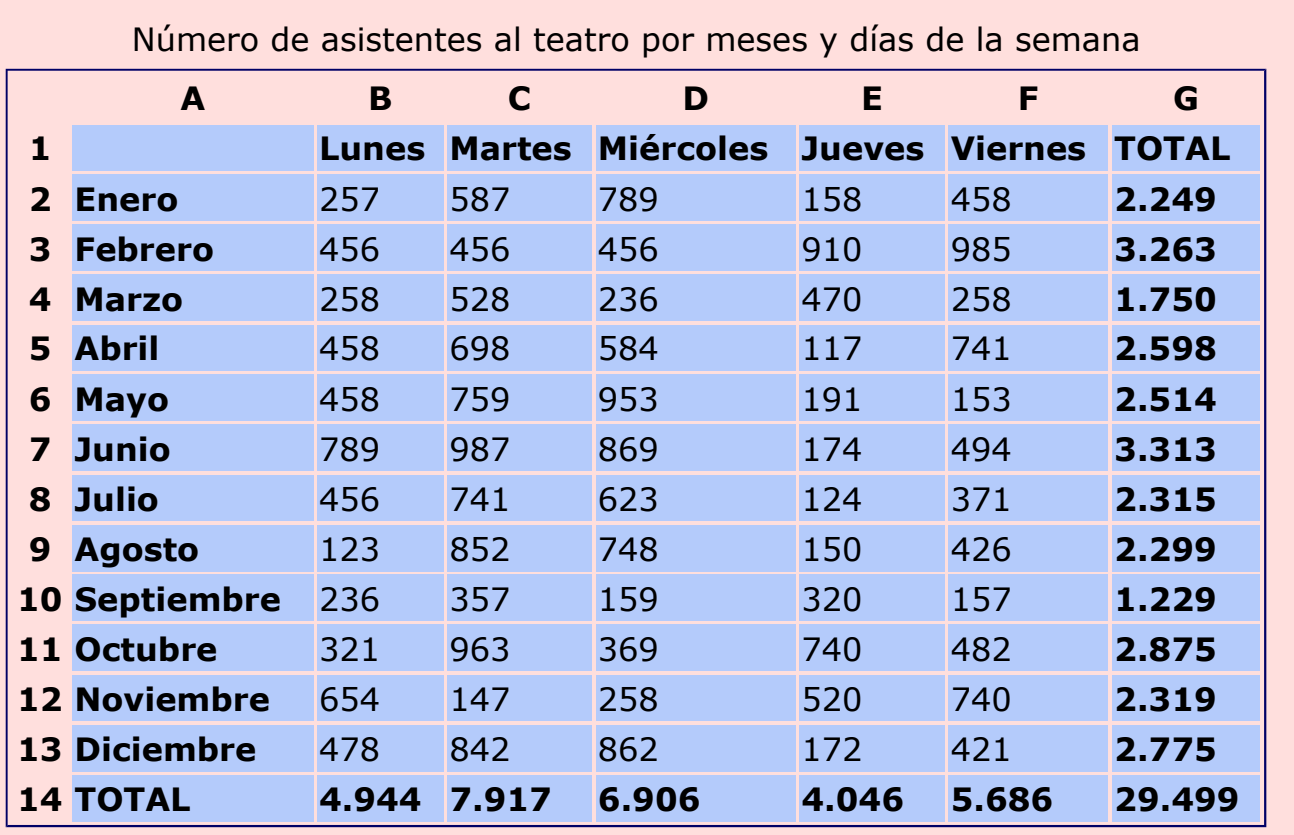

Guarda el trabajo con el nombre **"Ejercicio de Calc 324"**.

### **Aplicar porcentajes**

Los porcentajes son el resultado de una serie de operaciones. Podríamos decir que son una fórmula compuesta de sumas, resta, multiplicaciones y/o divisiones.

Básicamente haremos tres tipos de operaciones con porcentajes:

**Sacar el porcentaje**. Por ejemplo los impuestos que debemos pagar para matricular un coche. **El 16 % de 10.000 € = 1.600 € (10.000 x 16%)**.

**Sumar un porcentaje**. Por ejemplo cuando le sumamos el IVA a un presupuesto. **800**  $\epsilon$  **+ su 16% = 926**  $\epsilon$  **(800 + (800 x 16%)).** 

**Restar un porcentaje**. Por ejemplo cuando tenemos una rebaja al comprar una cosa en una tienda. **90 € - el 50 % = 45 € (90 - (90 x 50%))**.

#### **Escribir un porcentaje**

Hay varias maneras para escribir un porcentaje en Calc, la más sencilla es utilizar el símbolo que tenemos encima de la tecla 5 del teclado. Escribiremos **primero la cifra** y después le añadimos el símbolo **%**.

#### **Sacar un porcentaje (ejemplo 1)**

- 1. Escribimos el porcentaje en la celda C4 (16%) tal como hemos visto en el punto anterior y escribimos en B4 el número (10000) del que queremos extraer el porcentaje.
- 2. Nos colocamos en la celda **donde queremos poner el resultado (D4)** y escibimos el signo  $=$
- 3. Escribimos la formula: hacemos **clic** en la celda **B4** (10000) sobre la que queremos obtener el porcentaje, pulsamos en el teclado el signo multiplicar  $\vert * \vert$ .
- 4. Hacemos **clic** en la celda **C4**. Por último, pulsamos Intro  $\Box$

#### **Sumar un porcentaje (ejemplo 2)**

- 1. Procedemos igual que en el punto anterior: escribiremos el porcentaje en C5 (16%) y escribimos en B5 el número (800) al que queremos sumar el porcentaje.
- 2. Nos colocamos en la celda **D5** y escibimos el signo  $=$
- 3. Escribimos la formula: hacemos **clic** en la celda **B5** (800), pulsamos el signo  $|+|y|$  hacemos **clic otra vez en la celda B5** (800).
- 4. Pulsamos en el signo multiplicar  $*$  y hacemos **clic** en la celda **C5** (16%) y pulsamos Intro

#### **Restar un porcentaje (ejemplo 3)**

1. Procedemos igual que en el punto anterior: escribiremos el porcentaje (50 %) en C6 y escribimos 38

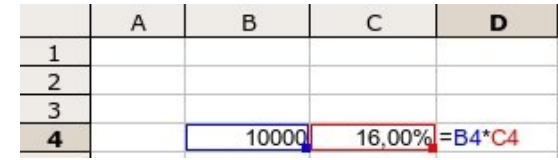

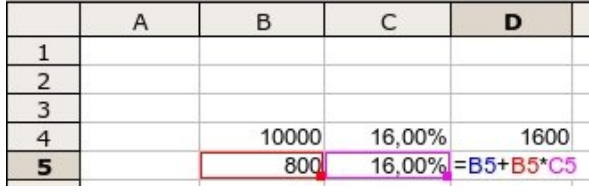

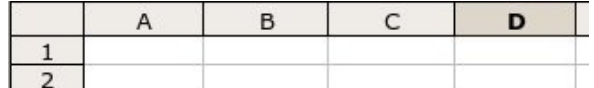

en B6 el número (90) del que queremos extraer el porcentaje.

- 2. Nos colocamos en la celda **D6** y escibimos el signo  $=$ .
- 3. Escribimos la formula: hacemos **clic** en la celda B6 (90) y pulsamos el signo -
- 4. Hacemos **clic** otra vez en **B6** (90) y pulsamos en el signo multiplicar  $*$
- 5. Hacemos **clic** en la celda **C6** (50%) y pulsamos Intro  $\Box$

Realiza este ejercicio y guárdalo con el nombre "**Ejercicio de Calc 325**".

## **Practicar los porcentajes**

Vamos a practicar las tres operaciones con porcentajes que hemos visto en la ficha anterior.

**Sacar el porcentaje**: cuánto es el 3% de 753.

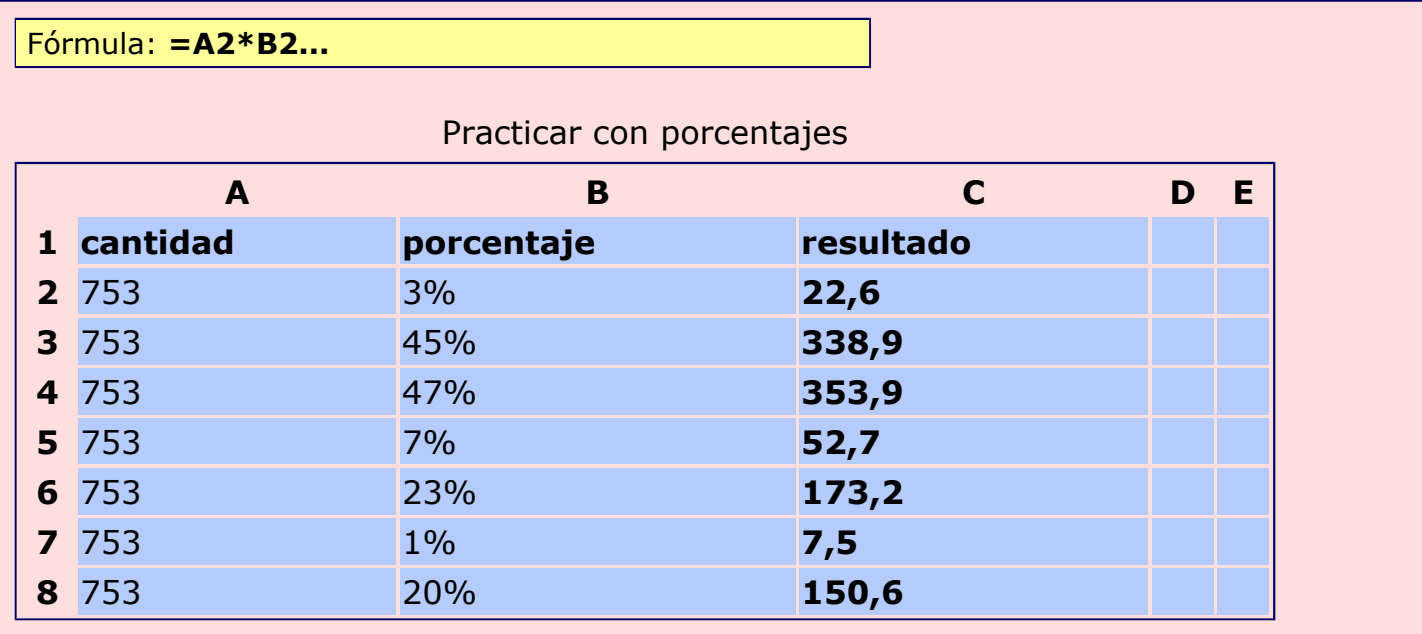

**Sumar el porcentaje**: cuánto es 753 más un 3%.

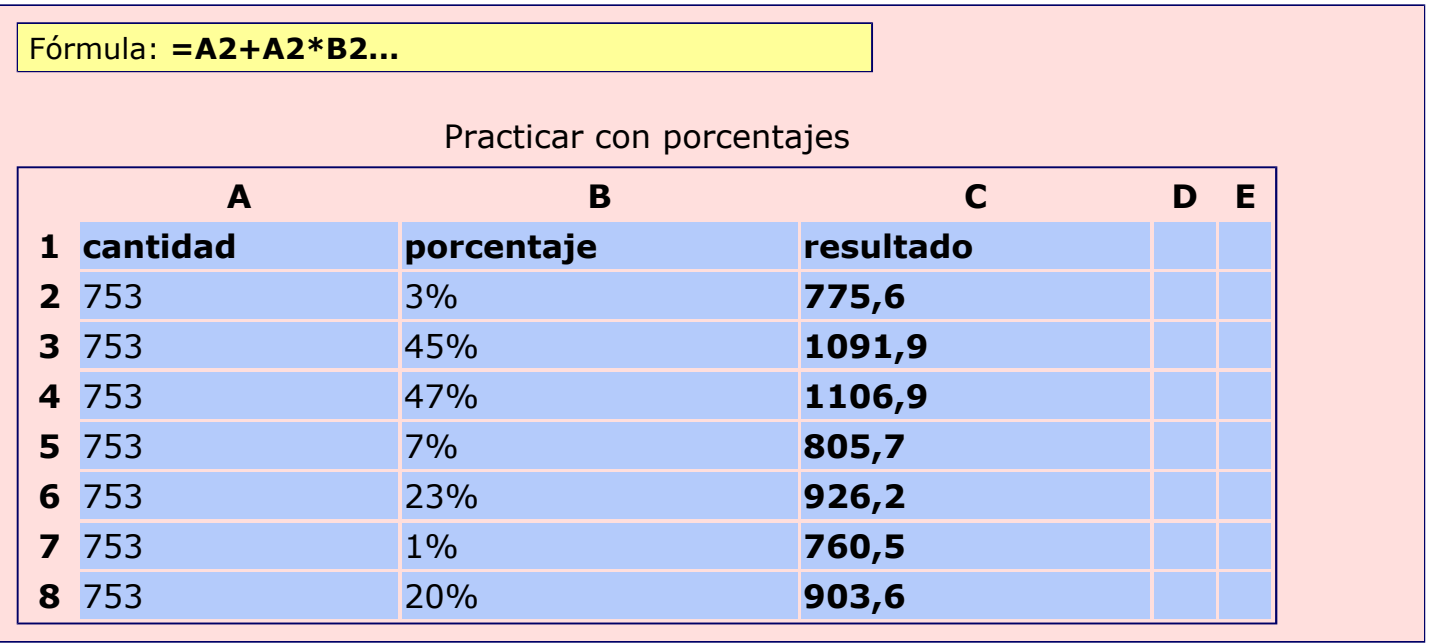

**Restar un porcentaje**: cuánto es 753 menos un 3%.

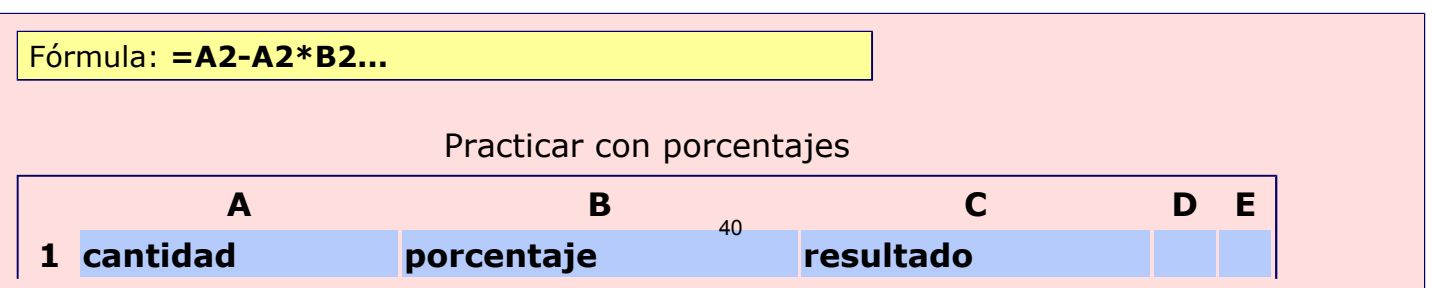

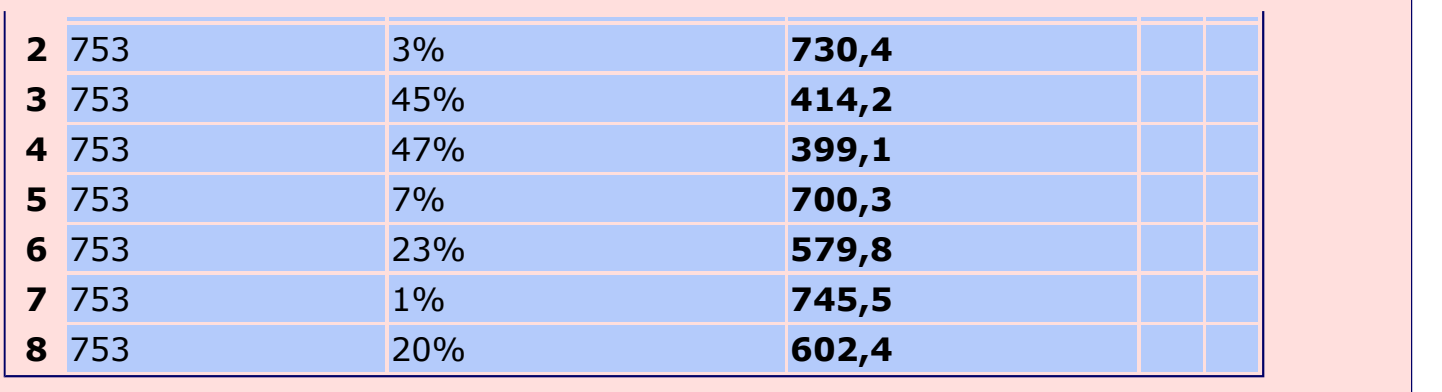

Guarda el trabajo con el nombre **"Ejercicio de Calc 326"**.

## **Presupuesto de juguetes**

Construye este presupuesto.

Utiliza la **autosuma**  $\Sigma$  para hacer las sumas horizontales y verticales.

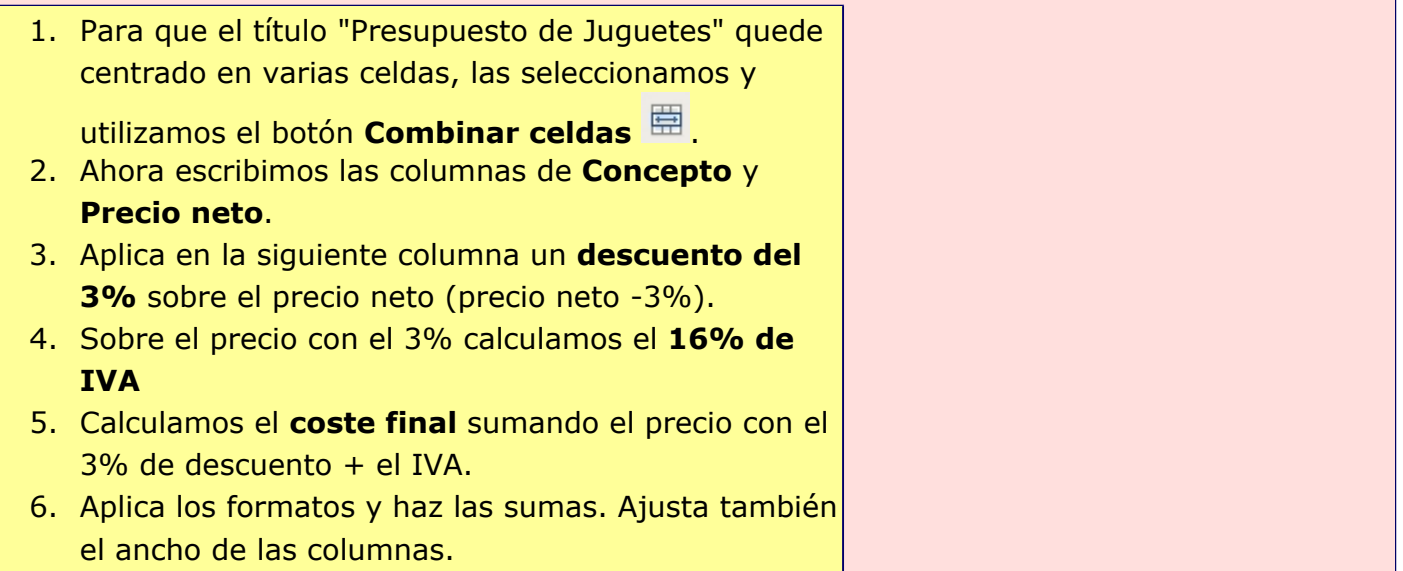

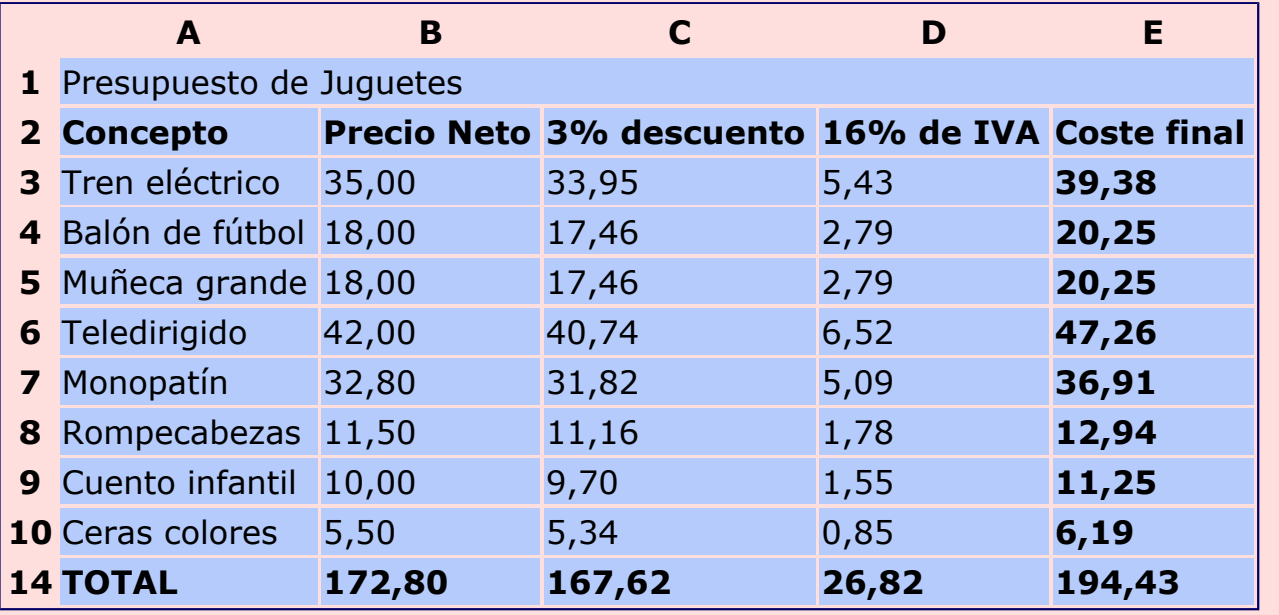

#### Presupuesto de juguetes

Guarda el trabajo con el nombre **"Ejercicio de Calc 327"**.

### **Copiar, pegar y arrastrar**

En Calc podemos usar las opciones de **cortar, copiar y pegar** de la misma manera que las hemos usado en Writer.

Podemos **seleccionar una celda o un rango de celdas**, y usar copiar o cortar y pegar esta selección en otro lugar de la hoja, en otra hoja, o en otro libro.

También podemos pegar la selección en un documento de **Writer**.

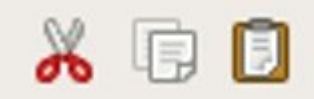

#### **Mover una celda o un rango de celdas**

Escribe lo que quieras utilizando varias celdas de una misma columna, por ejemplo, el texto de la imagen.

- 1. **Selecciona** el rango de celdas a desplazar. Para ello, pon el cursor en la celda **A2** y, sin soltar, arrastra hasta la celda **A7**.
- 2. Pon la flecha del ratón sobre lo seleccionado en negro. Ahora, haz clic y, sin soltar, **arrastra** hasta la nueva posición. Observa cómo ha cambiado el cursor.
- 3. Cuando estés en la posición deseada, suelta el botón del ratón. Las celdas se habrán desplazado hasta su nueva posición.

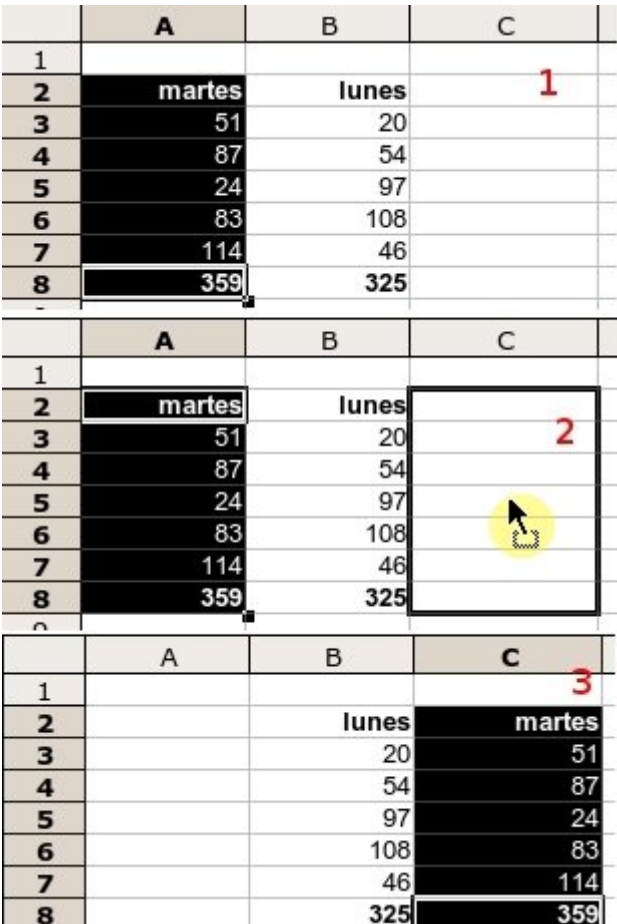

### **Copiar una celda o un rango de celdas**

- 1. **Selecciona** el rango de celdas a desplazar. Para ello, pon el cursor en la celda **A2** y, sin soltar, arrastra hasta la celda **A7**.
- 2. Pon la flecha del ratón sobre lo seleccionado en negro. Ahora, haz clic y, sin soltar, **arrastra** hasta la nueva posición, igual que para desplazar las celdas. **Antes de soltar el** 43**botón del ratón, pulsa la tecla** Control

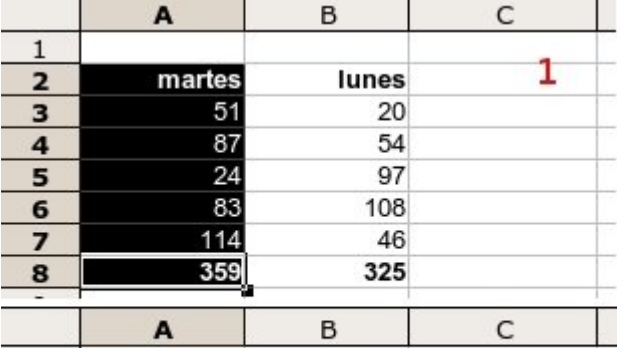

Observa que el cursor es diferente al de copiar celdas, ahora aparece un **signo más (+)**.

3. Cuando estés en la posición deseada, suelta el botón del ratón y **después** la tecla Control . Las celdas se habrán copiado en su nueva posición.

**Guarda** el documento con el nombre **"Ejercicio de Calc 328"**.

## **Copiar de una hoja a otra**

En Calc podemos usar las opciones de **cortar, copiar y pegar** de la misma manera que las hemos usado en Writer.

Podemos **seleccionar una celda o un rango de celdas**, y usar copiar o cortar y pegar esta selección en otro lugar de la hoja, en otra hoja, o en otro libro.

En esta ficha vamos a ver cómo copiar o mover un rango de celdas **de una hoja a otra**.

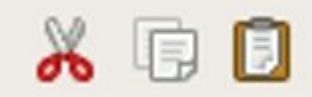

### **Copiar una celda o un rango de celdas a otra hoja**

Escribe lo que quieras utilizando varias celdas de una misma columna, por ejemplo, el texto de la imagen.

- 1. **Selecciona** el rango de celdas a desplazar. Para ello, pon el cursor en la celda **A2** y, sin soltar, arrastra hasta la celda **A7**.
- 2. Haz clic en el botón **copiar** de la barra de herramientas.
- 3. Hacemos clic en la pestaña **Hoja2** en la parte

inferior de la pantalla . Hoja1 Hoja2 Hoja3 . Nos

colocamos en la celda donde queramos copiar los datos.

- 4. Hacemos clic en el botón **Pegar D** de la barra de herramientas.
- Repite el procedimiento con la columna B (lunes) y pégalo en la celda **A2** de la **Hoja2**.

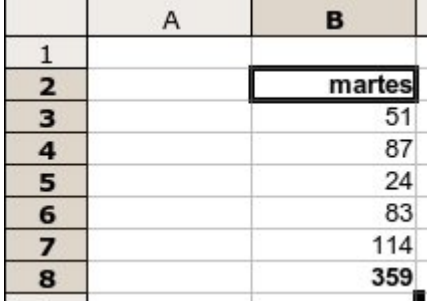

### **Mover una celda o un rango de celdas a otra hoja**

Vamos a utilizar la misma tabla que en el punto anterior.

- 1. **Selecciona** el rango de celdas a desplazar.
- 2. Haz clic en el botón **cortar** de la barra de herramientas.
- 3. Hacemos clic en la pestaña **Hoja3** en la parte inferior de la pantalla  $\boxed{2}$  result to specific Nos **x** Pestaña Hoja3.

colocamos en la celda donde queramos copiar los datos. 45

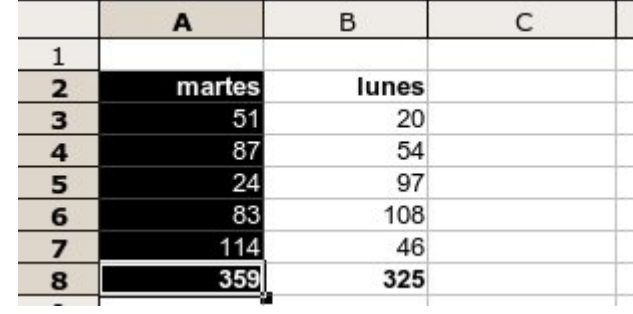

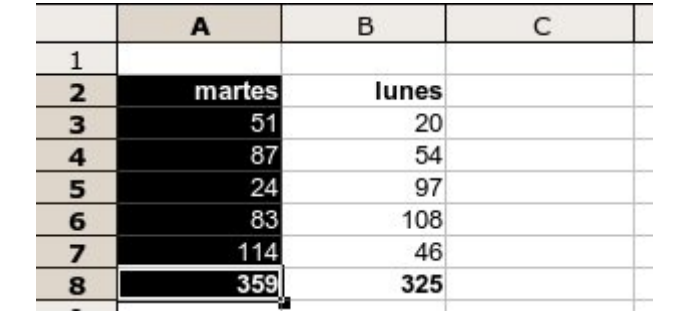

- 4. Hacemos clic en el botón **Pegar** de la barra de herramientas.
- Repite el procedimiento con la columna B (lunes) y pégalo en la celda **A2** de la **Hoja3**.

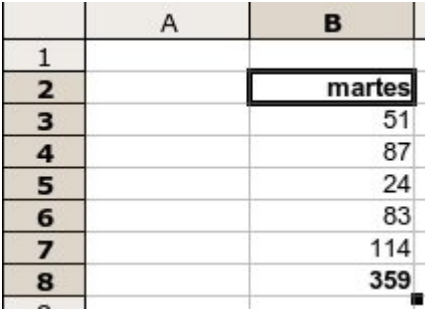

### **Generar una serie**

Observa el borde inferior derecho de una selección de celdas: aparece un **pequeño cuadrado negro**.

Si colocamos la flecha del ratón encima, ésta se convierte en una **cruz blanca**.

#### **Crear una serie**

- 1. Escribe en la celda **B2** la palabra **enero**.
- 2. Haz clic sobre la celda B2 para **seleccionarla**.
- 3. Pon el cursor sobre el cuadradito de la esquina inferior derecha y arrastra hacia abajo.
- 4. Verás que aparece una etiqueta amarilla con el nombre de los meses. Suelta cuando aparezca **diciembre**.

Has generado automáticamente una lista de meses. Prueba también con los **días de la semana**.

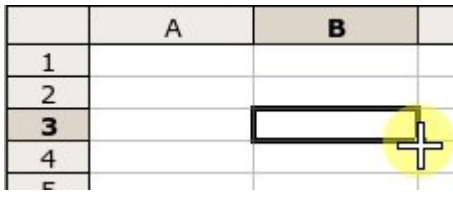

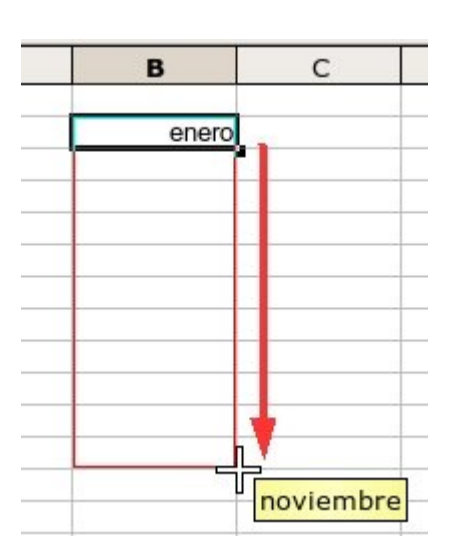

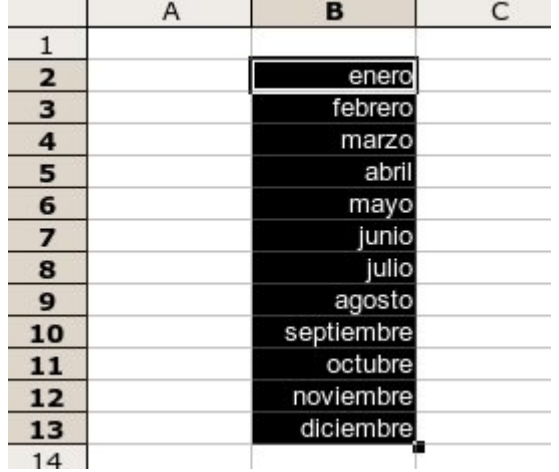

### **Crear una serie de números**

- 1. Escribe en la celda **D2** el número **1**.
- 2. Haz clic sobre la celda D2 para **seleccionarla**.
- 3. Pon el cursor sobre el cuadradito de la esquina inferior derecha y arrastra hacia abajo.
- 4. Verás que aparece una etiqueta amarilla con la numeración. Suelta cuando aparezca el número **10**.

Has generado automáticamente una serie de números.

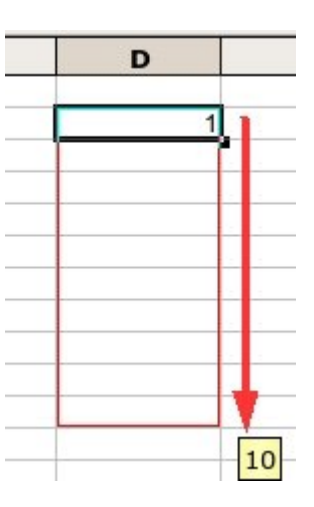

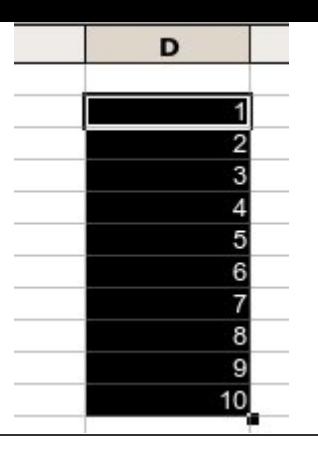

## **Copiar formatos**

En ocasiones tenemos que repetir muchas veces los mismos formatos (colores, tamaño y tipo de letra, alineación...). En Calc podemos ahorrarnos todo este esfuerzo mediante el botón **Copiar formato** .

### **Copiar un formato de un rango de celdas a otro**

**Escribe** la tabla siguiente en la Hoja1 de Calc, y **aplica los formatos** propuestos en la columna del lunes.

- **tamaño de letra**: 14
- **Color de lunes**: azul
- **Color de los números**: verde

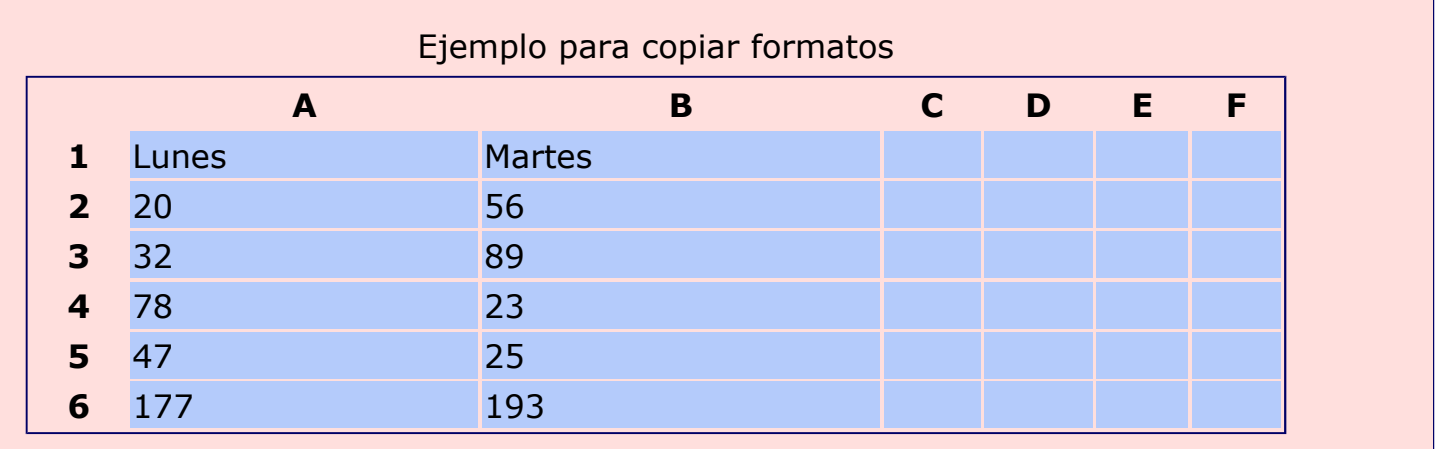

- 1. **Selecciona** la columna del lunes.
- 2. Haz clic en el botón **Copiar formato** , situado en la barra de herramientas.
- 3. Observa que ha cambiado el cursor:  $\vec{\cdot}$ .
- 4. Ahora, **selecciona** el rango del martes. Al soltar el ratón, verás que el formato de estas celdas es igual a la columna del lunes.

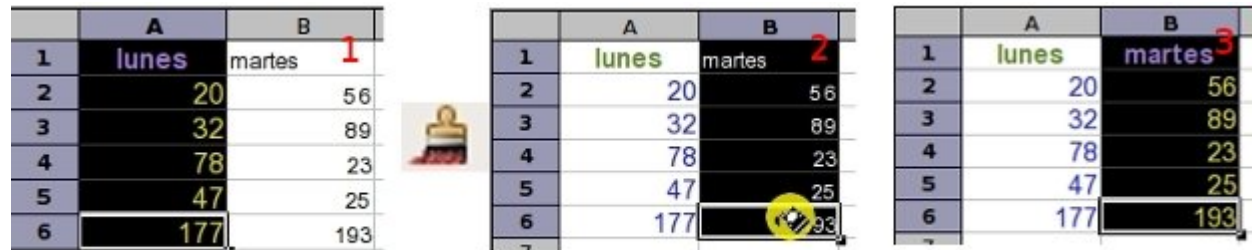

Crea las columnas del miércoles al domingo y repite el proceso.

Vuelve a **guardar** el documento una vez realizados los cambios, con el nombre **"Ejercicio de Calc 331"**.

# **Confeccionar un menú**

- Abre el fichero "**material ejercicio 332.ods"** que encontrarás en la **Carpeta de materiales**.
- Observa que no puedes ver completamente el contenido de alguna celda.

### **Ajustar y alinear contenidos**

- Vamos a ajustar las celdas al texto de cada una de ellas, para que se pueda leer completamente.
- 1. Selecciona el rango de celdas donde está contenido el texto: **desde A3 a F6**.
- 2. Abre el menú *Formato - Celdas...*. y haz clic en la pestaña **Alineación**.
- 3. En **Alineación de texto** selecciona la opción **Centrado** tanto en Horizontal como en Vertical.

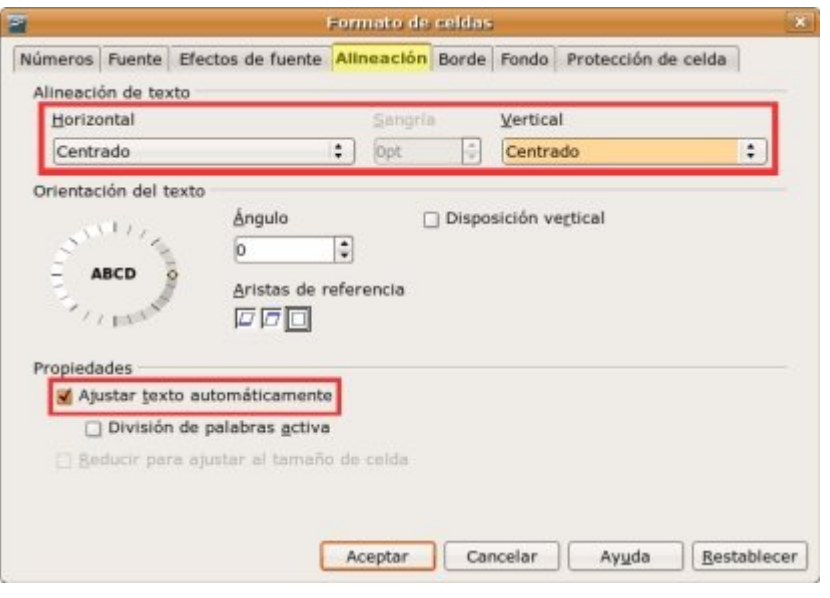

- 4. En **Propiedades**, activamos la opción **Ajustar texto automáticamente**.
- 5. Haz clic en  $\vert$  Aceptar  $\vert$ .
- 6. Ahora puedes ver el contenido completo de las celdas.

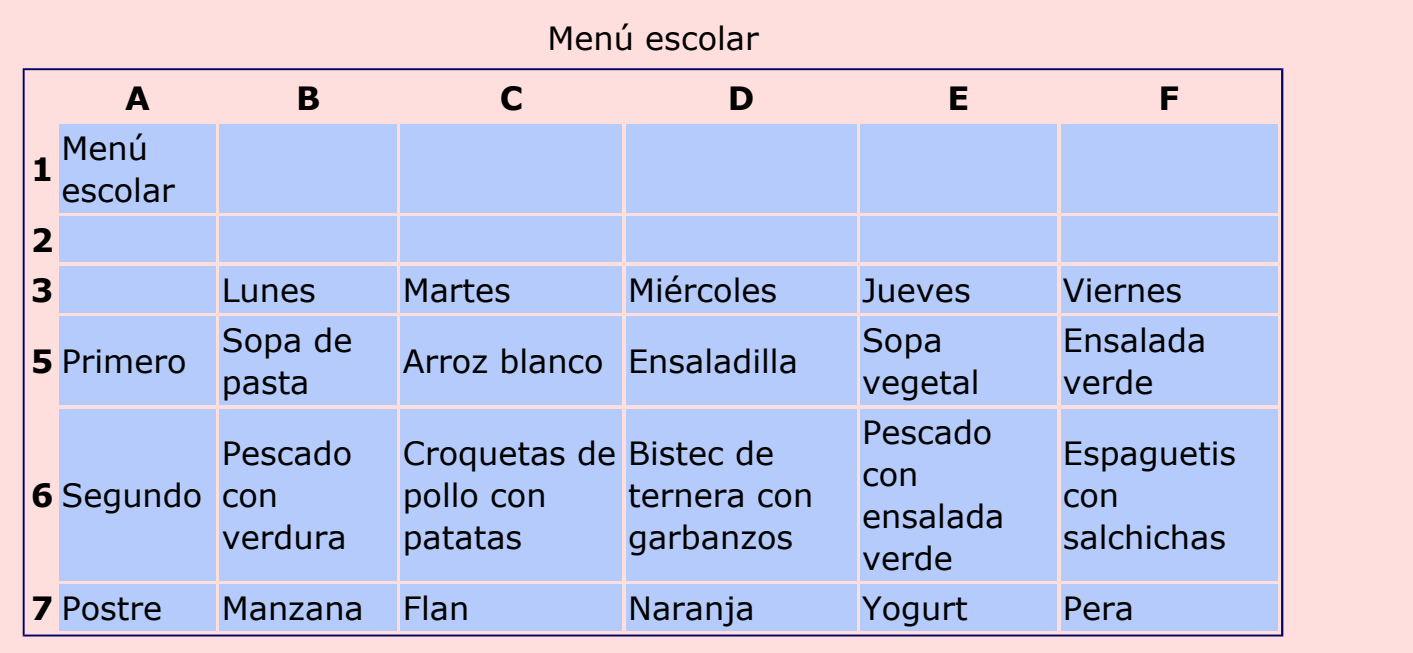

Ahora vamos a igualar la altura de todas las filas.

1. **Selecciona** las filas de la 3 a la 6. Para ello, haz clic en el número indicativo de la fila 3, y arrastra hasta el 6. Hemos seleccionado cuatro filas completas. 50

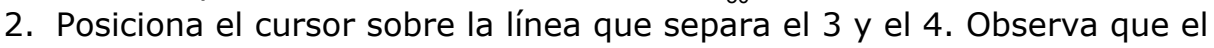

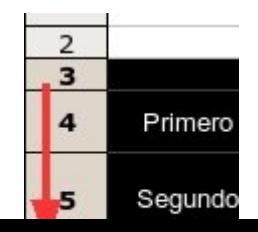

cursor tiene ahora forma de doble flecha:  $\hat{x}$ . Haz clic y **arrastra** hasta obtener una altura suficiente para la fila de mayor altura. Repite esta acción si es necesario.

Observa que ahora todas las celdas tienen la misma altura y el texto es totalmente visible.

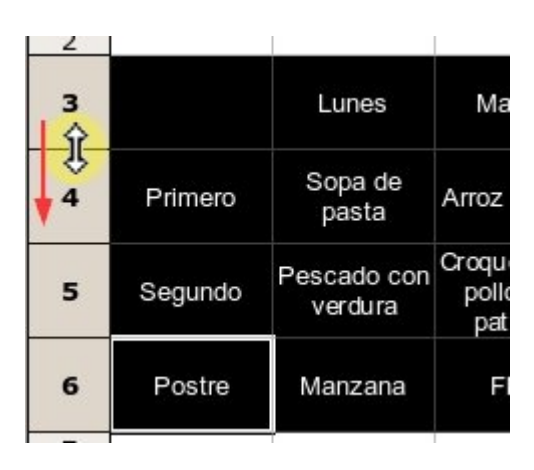

#### **Aplicar formatos**

**Aplica los formatos** necesarios para que el menú quede como el ejemplo. Para aplicar colores, usa los botones **E** · **a** ·

**Recuerda** que puedes usar el botón de copiar formato **de** para facilitar la tarea.

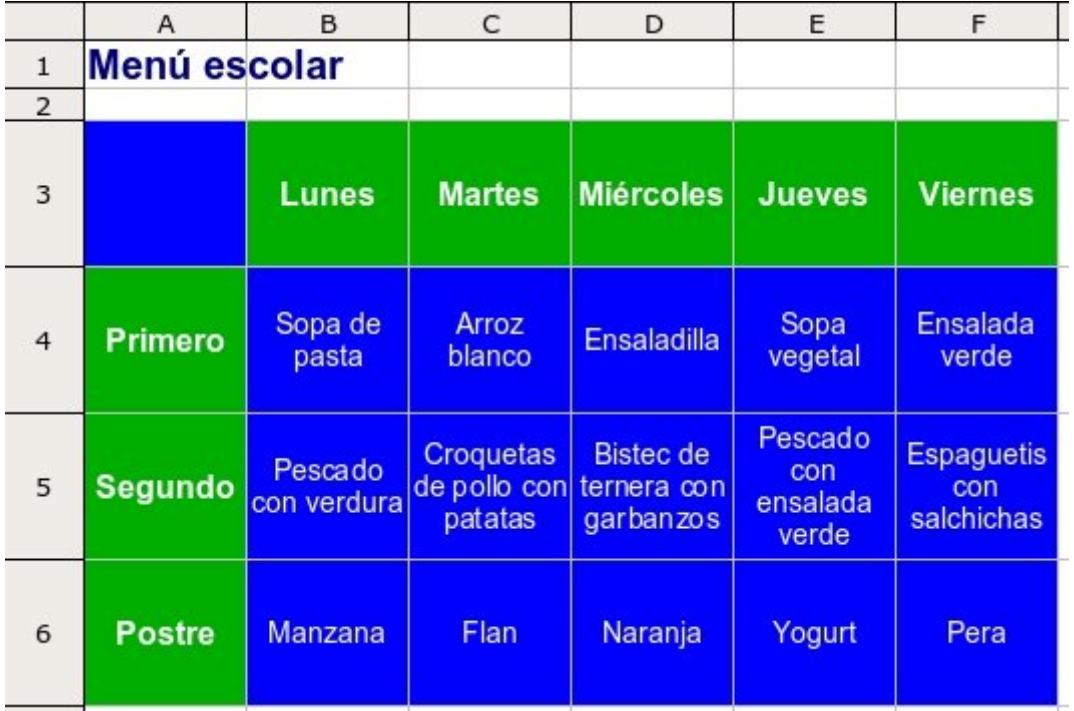

**Guarda** el documento (con **Guardar como...**) en tu carpeta con el nombre "**Ejercicio de Calc 332"**.

### **Poner bordes**

Abre el ejercicio guardado como "**Ejercicio de Calc 333"**, elaborado en la ficha anterior.

Vamos a dibujar las líneas de borde a la tabla del menú.

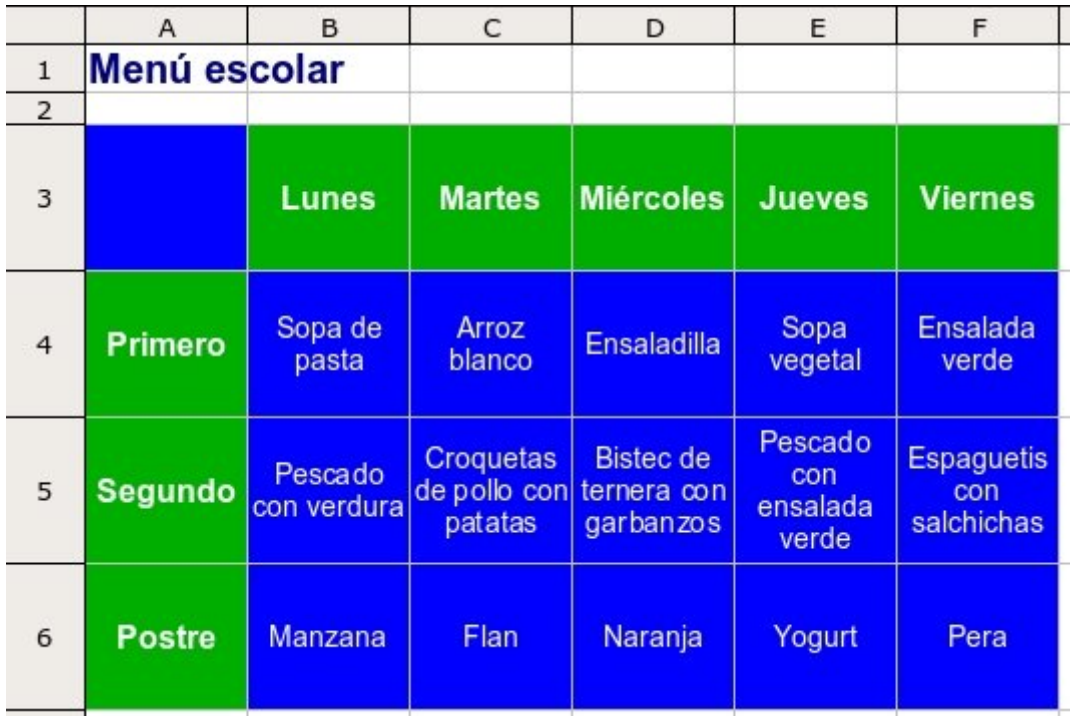

#### **Poner bordes interiores**

- 1. Selecciona toda la tabla: **desde A3 a F6**.
- 2. Abre el menú *Formato - Celdas...* y haz clic en la pestaña **Borde**.
- 3. Aquí definimos Línea: **2,50 pt** y Color **rojo**.
- 4. Ahora, en el dibujo de la izquierda, *Definido por el usuario*, seleccionamos las **líneas interiores**, que son la cruz central, haciendo clic sobre cada una de las dos líneas. Estas tomarán el color y el estilo que hemos definido previamente.
- 5. Para terminar, haz clic en  $\vert$  Aceptar  $\vert$ .
- 6. Ahora puedes ver la tabla con los bordes interiores de color rojo.

#### **Poner bordes exteriores**

- 1. Selecciona toda la tabla: **desde A3 a F6**.
- 2. Abre el menú *Formato - Celdas...*. y haz clic en la

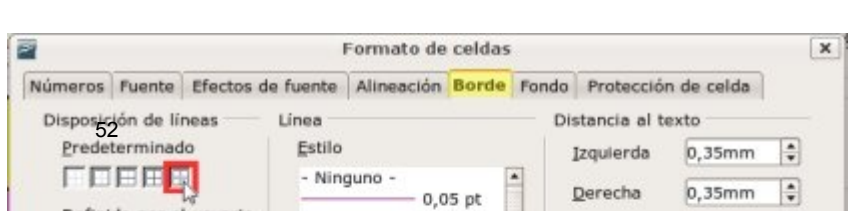

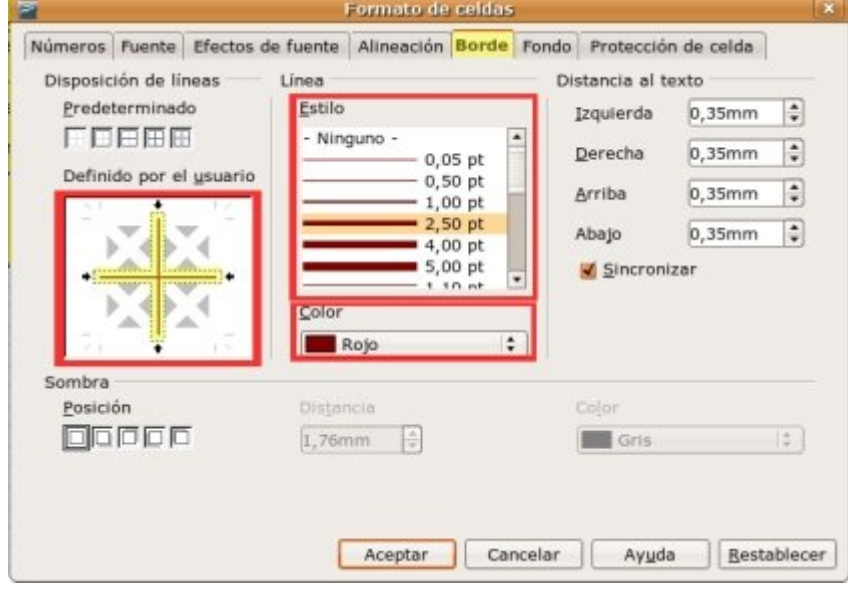

#### pestaña **Borde**.

- 3. Seleccionamso una Línea: **4,00 pt** y Color **Magenta**.
- 4. Ahora, en la izquierda, *Disposición de líneas, Predeterminado*, hacemos clic en el botón de la derecha, **Borde exterior sin modificación de las líneas interiores**. Ahora se modificará todo el contorno exterior de la tabla.
- 5. Para terminar, haz clic en  $\sqrt{\phantom{a}}$  Aceptar  $\sqrt{\phantom{a}}$ .
- 6. Ahora puedes ver la tabla con los bordes exteriores de color magenta.

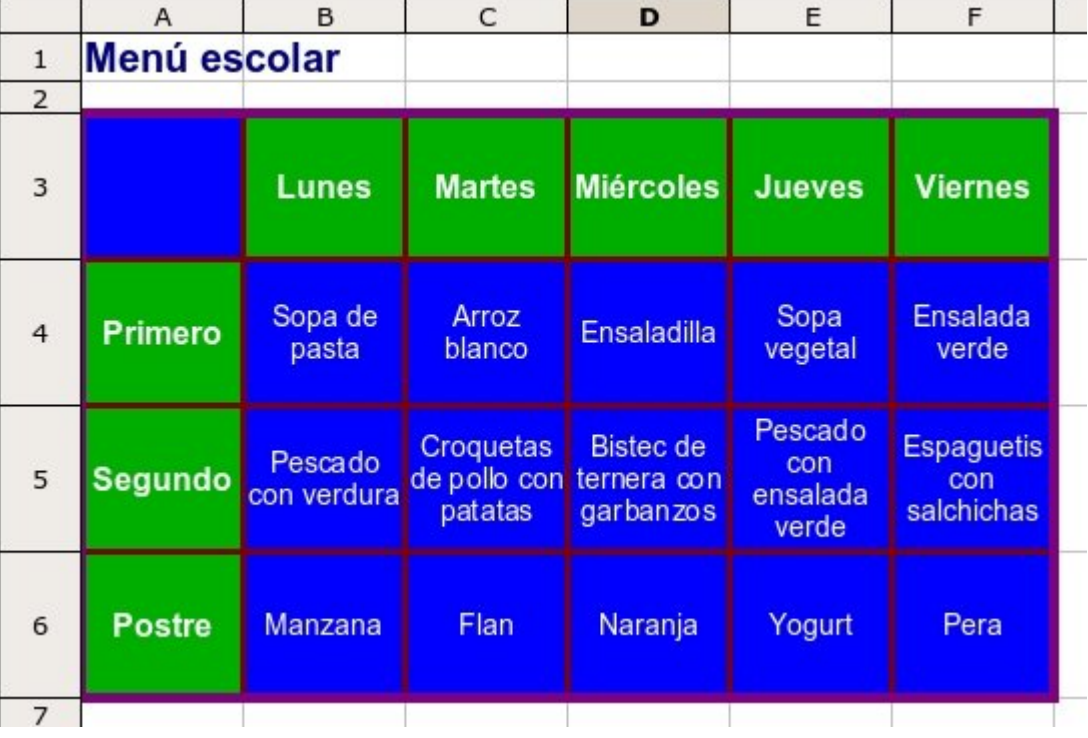

**Guarda** el documento (con **Guardar como...**) en tu carpeta con el nombre **Ejercicio de Calc 333**.

#### **Más...**

Experimenta con otras posibilidades de colores y estilos.

### **Hacer una sopa de letras**

Vamos a aplicar los conocimientos adquiridos en los ejercicios anteriores para confeccionar una **sopa de letras** con los días de la semana.

#### **Escribir los días de la semana y ajustar las columnas**

- 1. Abre un documento nuevo de Calc.
- 2. **Escribe** los días de la semana como en el ejemplo. Pon el texto en negritas, tamaño 18, centrado.
- 3. Selecciona desde la A a la J y **estrecha las columnas**.

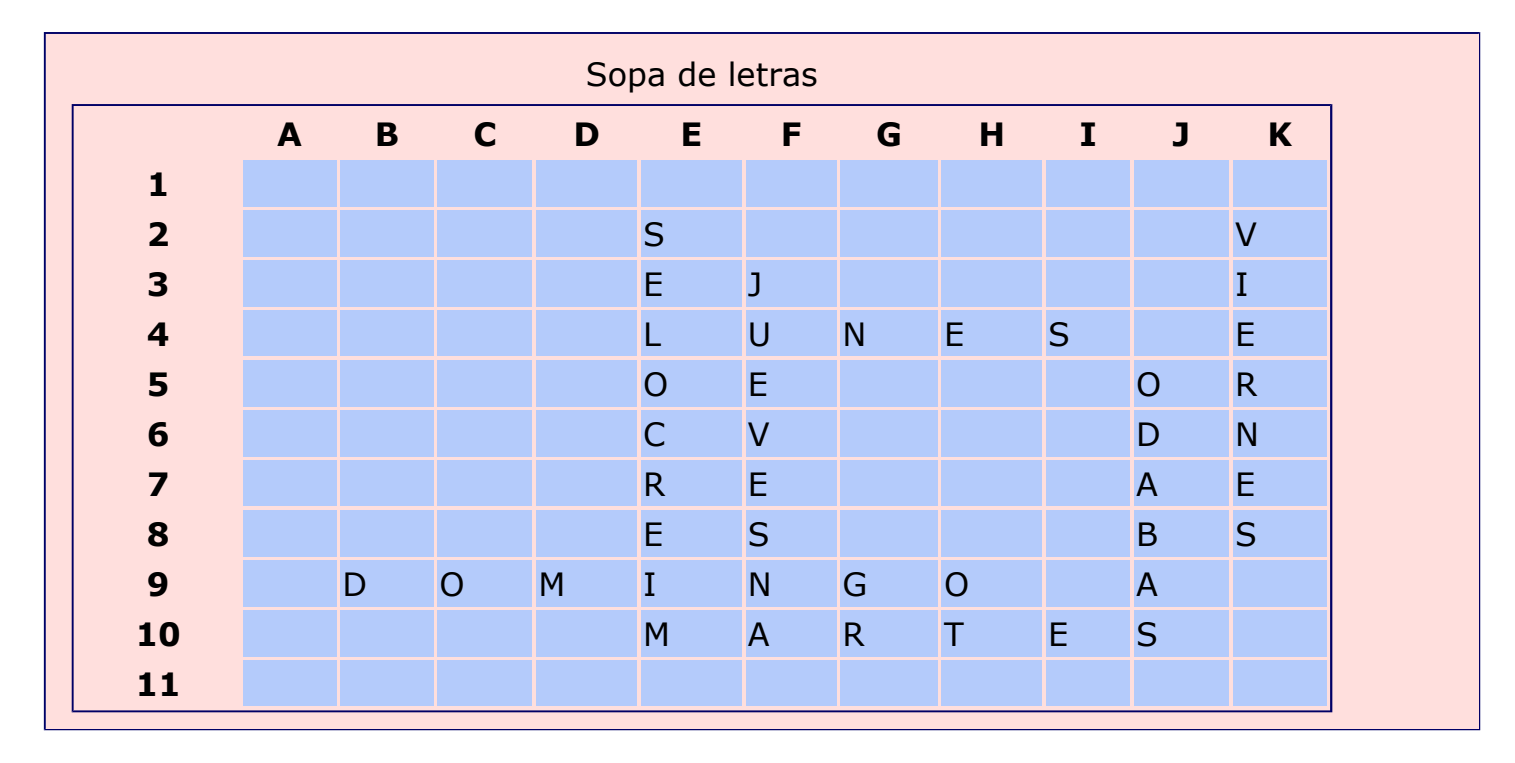

#### **Poner los bordes**

- 1. Selecciona el rango: **desde B2 a K10**.
- 2. Pon bordes internos de línea fina y un contorno más grueso. Usa el color verde.
- **Recuerda**, para poner bordes entra en el menú *Formato - Celdas*, y luego en **Borde**.

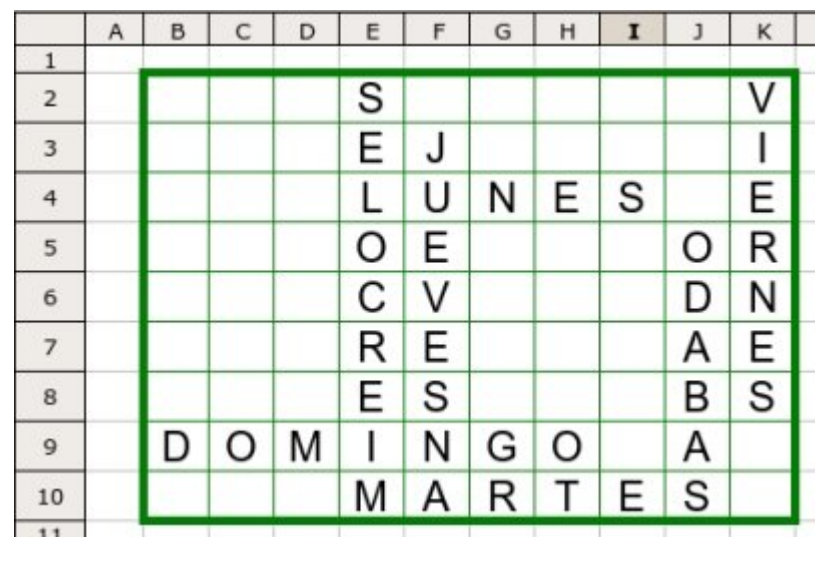

#### **Completar la sopa**

Rellena el resto de la sopa de letras de forma aleatoria para esconder los días de la semana.

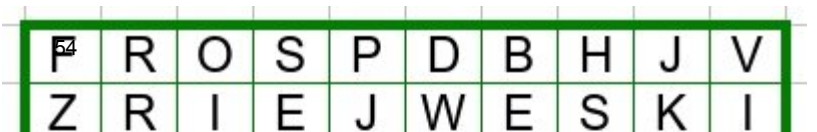

**Guarda** el documento (con **Guardar como...**) en tu carpeta con el nombre **"Ejercicio de Calc 335"**.

### **Más...**

Puedes mejorar el aspecto de la sopa de letras añdiendo colores a las celdas. Acuérdate del botón **copiar formato**.

## **Insertar filas y columnas**

Abre el fichero **"Material ejercicio 336.ods"** que encontrarás en la **Carpeta materiales**.

Observa que hemos olvidado la columna correspondiente al **miércoles** y la fila correspondiente a **julio**.

#### **Insertar columnas**

- 1. Nos posicionamos en cualquier celda de la columna **E** (la del jueves). Por ejemplo, en **E6**.
- 2. En el menú *Insertar,* seleccionamos la opción **Columnas**.
- 3. Automáticamente se insertará una **nueva columna** a la **izquierda** de la celda donde estamos.

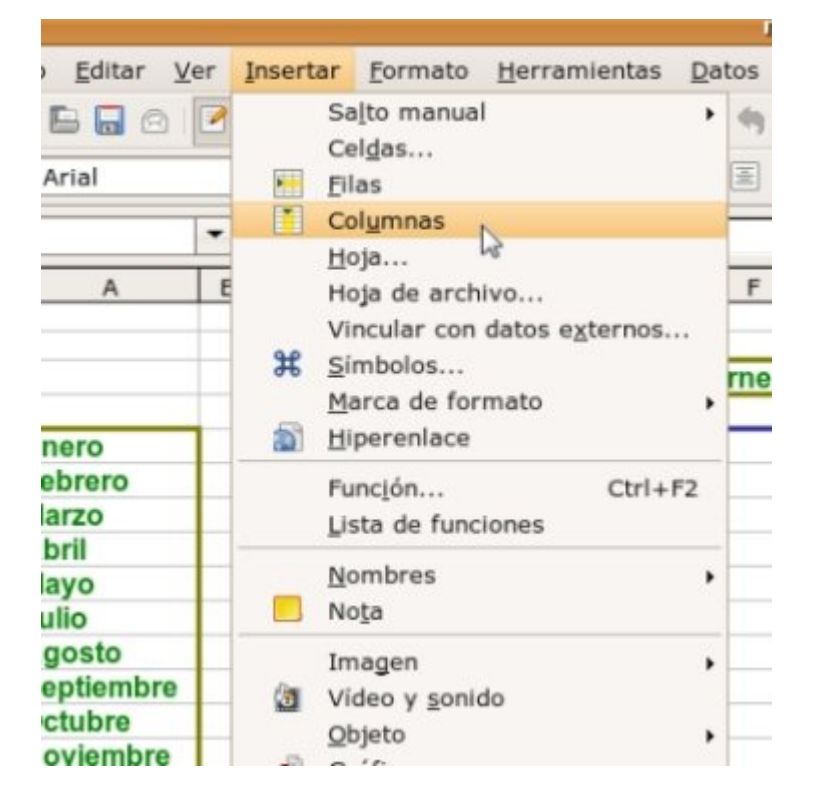

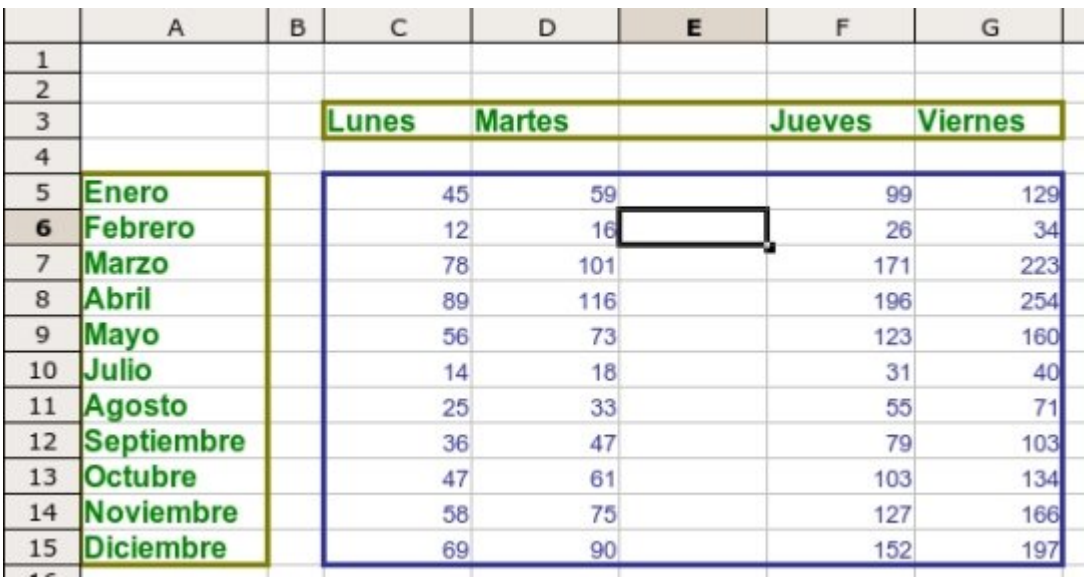

56

#### **Insertar filas**

El proceso es el mismo que para las columnas. La nueva fila se insertará **encima** de la celda en la que te hayas situado.

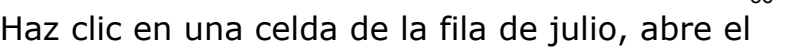

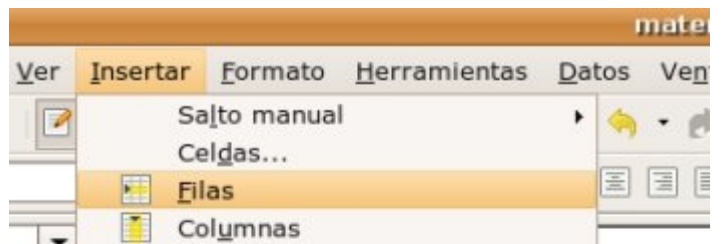

menú *Insertar* y haz clic en **Filas**.

**Guarda** el documento (con **Guardar como...**) en tu carpeta con el nombre "**Ejercicio de Calc 336**".

## **Eliminar filas y columnas**

Abre el fichero **"Material ejercicio 337.ods"** que encontrarás en la **Carpeta materiales**.

Observa que está repetida la columna correspondiente al **miércoles** y la fila correspondiente a **junio**.

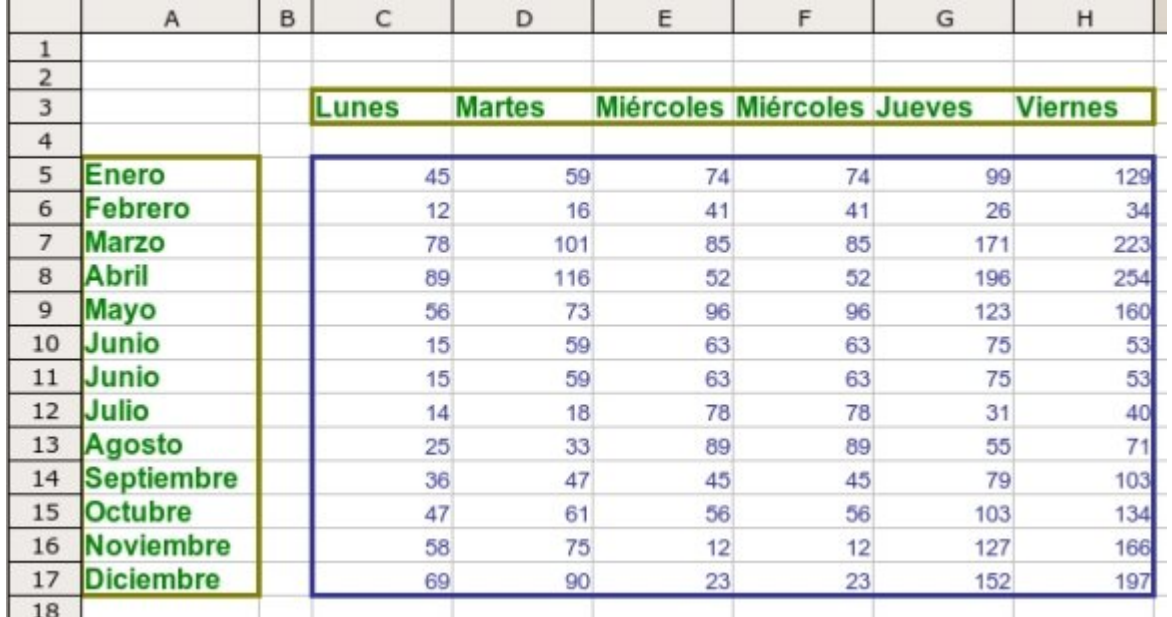

#### **Eliminar columnas**

- 1. Nos posicionamos en la columna que queremos eliminar, en este caso la **F** (la del segundo miércoles). Por ejemplo, en **F6**.
- 2. Abrimos el menú *Editar*, y seleccionamos la opción **Eliminar celdas**.
- $\mathbf{x}$ **Eliminar celdas** Selección Aceptar ○ Desplazar celdas hacia arriba Cancelar O Desplazar celdas a la izquierda ○ Eliminar filas completas Ayuda · Eliminar columnas completas
- 3. Nos aparece una ventana, donde marcaremos **Eliminar columnas completas** y pulsamos | Aceptar |
- 4. Observa que ha desaparecido toda la columna.

#### **Eliminar filas**

El procedimiento es idéntico al de las columnas:

- 1. Nos posicionamos en la fila que queremos eliminar, en este caso la fila **11** (la del segundo junio). Por ejemplo, en **D11**.
- 2. Abrimos el menú *Editar*, y seleccionamos la opción **Eliminar celdas**.
- 3. Nos aparece una ventana, donde marcamos **Eliminar filas completas** y pwsamos aceptar .
- 4. Observa que ha desaparecido toda la fila.

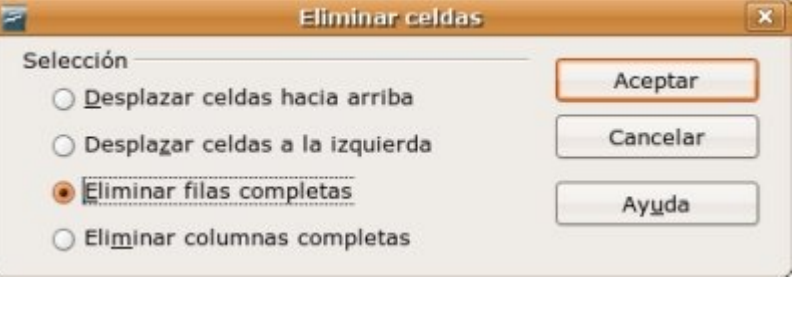

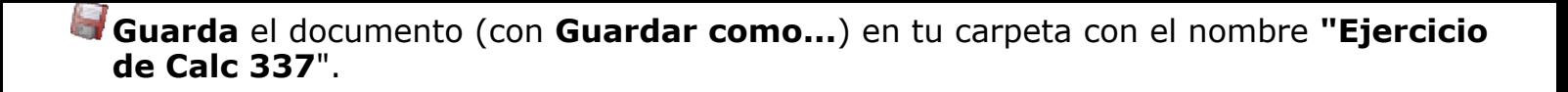

### **Insertar y eliminar celdas**

Abre el fichero **"Material ejercicio 338.ods**" que encontrarás en la **Carpeta materiales**. Ponte en la **Hoja1**.

Observa que hay dos secuencias:

- **Secuencia 1**: de números, situada en la columna **A**. A esta secuencia le falta el número 7.
- **Secuencia 2**: de letras, situada en la fila **5**. A esta secuencia le falta la letra F.

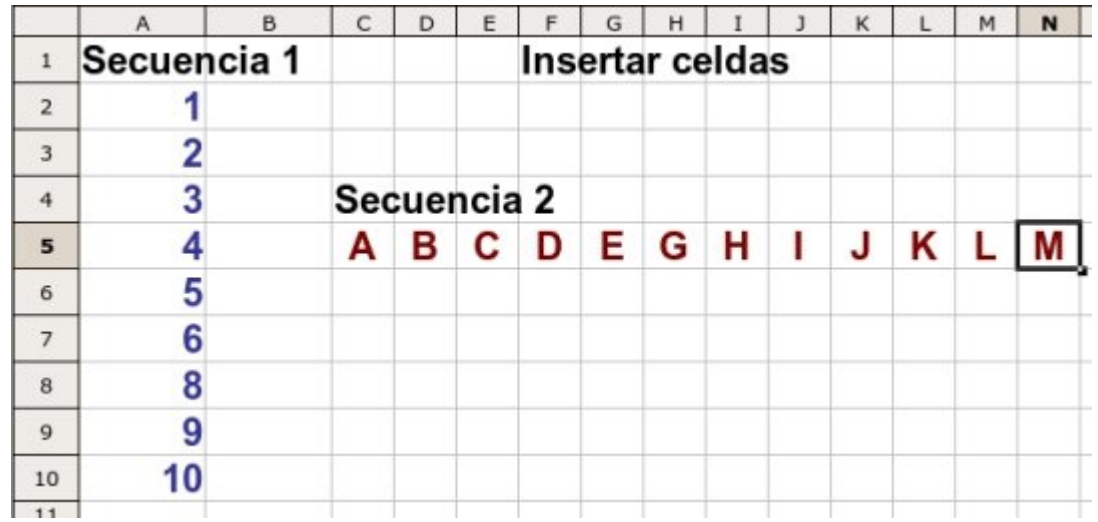

#### **Insertar una celda**

Vamos a insertar una celda para poner el número 7 en la secuencia 1.

- 1. Pon el cursor en la celda **A8**.
- 2. Abrimos el menú *Insertar*, y seleccionamos la opción **Celdas...**
- 3. Nos aparece una ventana, donde marcaremos **Desplazar celdas hacia abajo** y pulsamos | Aceptar |
- $\vert x \vert$ P **Insertar celdas** 5 6 Selección 6  $\overline{\phantom{a}}$ Aceptar · Desplazar celdas hacia abajo 8 8 Cancelar O Desplazar celdas a la derecha 9  $\overline{9}$ ○ Insertar filas completas Ayuda 10 10 ○ Insertar columnas completas 11
- 4. Observa que ha aparecido una celda nueva, y ésta ha empujado las celdas inferiores hacia abajo. Ahora puedes poner en esa celda el número que falta.

#### **Más...**

Sigue el mismo proceso para insertar la letra **F** en la **secuencia 2**. Observa que ahora tendrás que seleccionar **Desplazar las celdas hacia la derecha**.

#### **Eliminar una celda**

Pasa a la **Hoja2** y observa que ahora están repetidos el número 7 y la letra F.

- 1. Nos posicionamos en la celda **A9** (segundo 7).
- 2. Abrimos el menú *Editar*, y

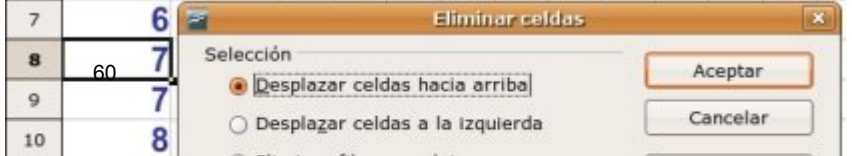

seleccionamos la opción

#### **Eliminar celdas**.

- 3. Nos aparece una ventana, donde marcamos **Desplazar las celdas hacia arriba** y  $pulsamos$  Aceptar  $\vert$ .
- 4. Observa que ha desaparecido la celda repetida, y que el contenido de las anteriores ha subido para llenar el hueco.

#### **Más...**

Sigue el mismo procedimiento para eliminar la letra **F** de la **secuencia 2**. Recuerda que en este caso tendrás que seleccionar **Desplazar celdas a la izquierda**.

**Guarda** el documento (con **Guardar como...**) en tu carpeta con el nombre **"Ejercicio de Calc 338**".